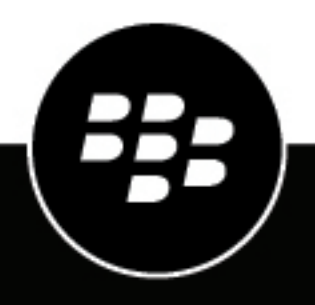

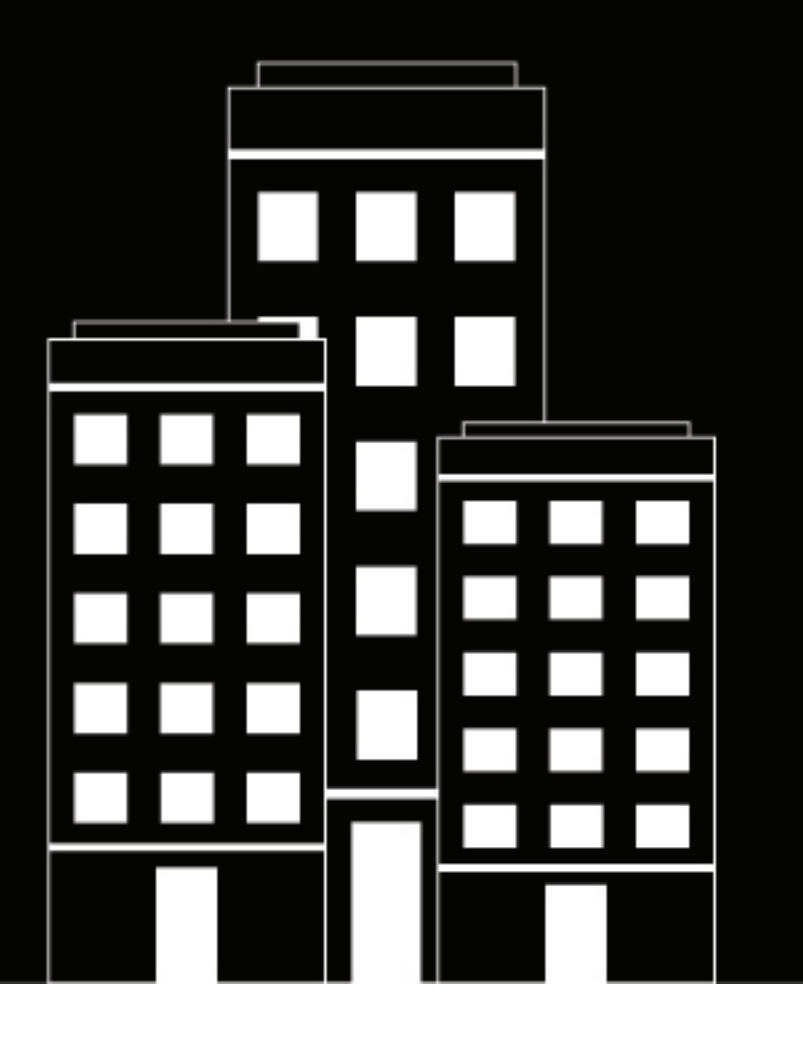

# **BlackBerry Workspaces for Windows Guide de l'utilisateur**

# Table des matières

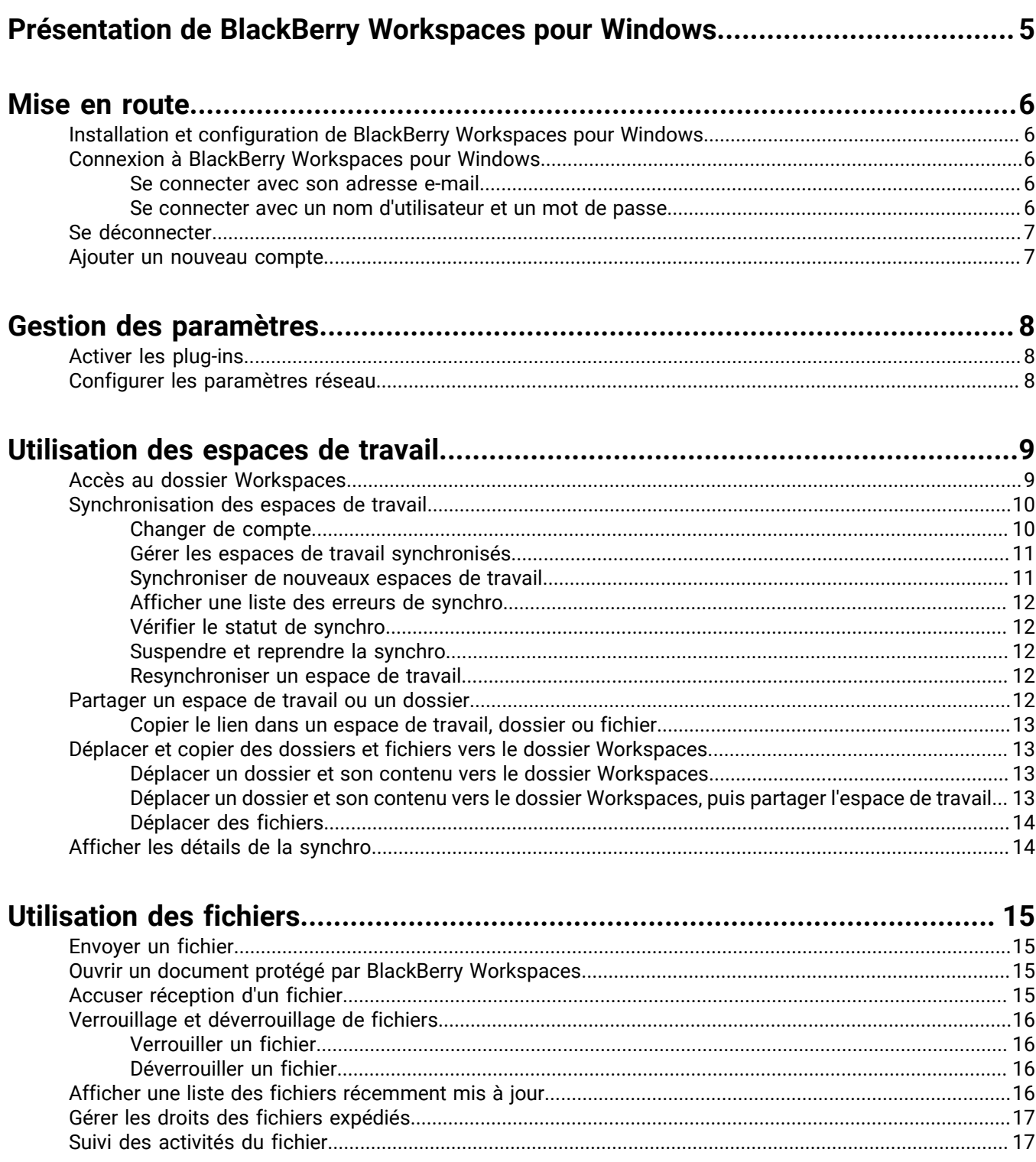

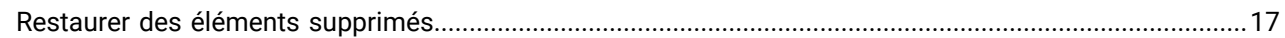

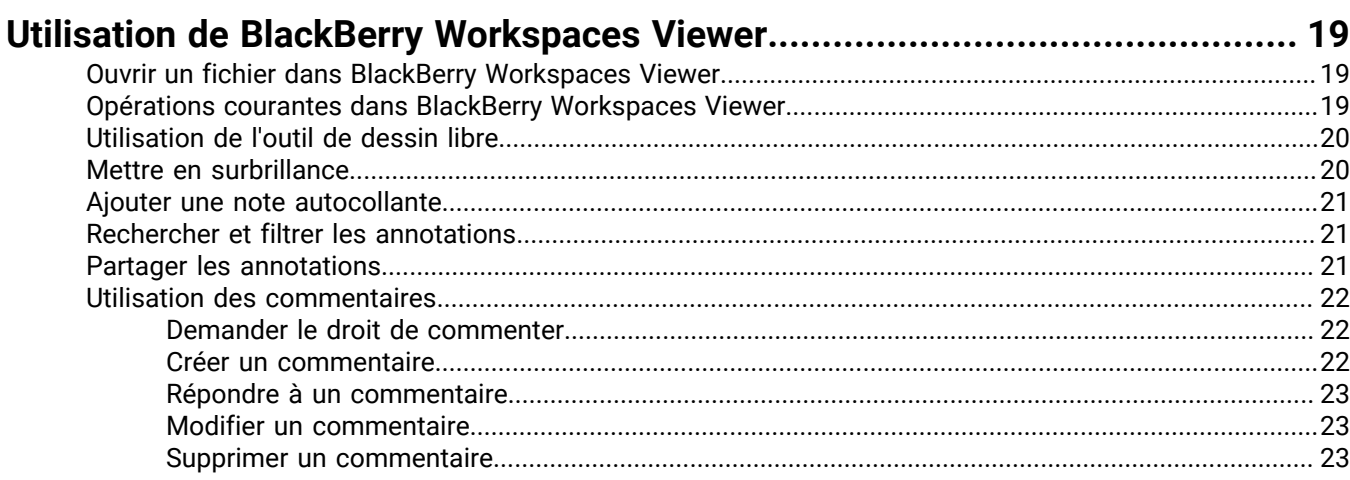

### Utilisation des fichiers Workspaces dans les programmes Microsoft Office....24

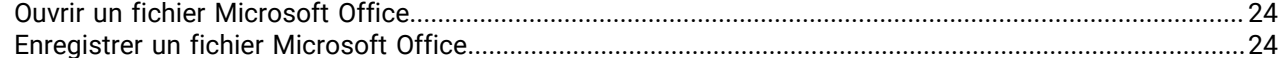

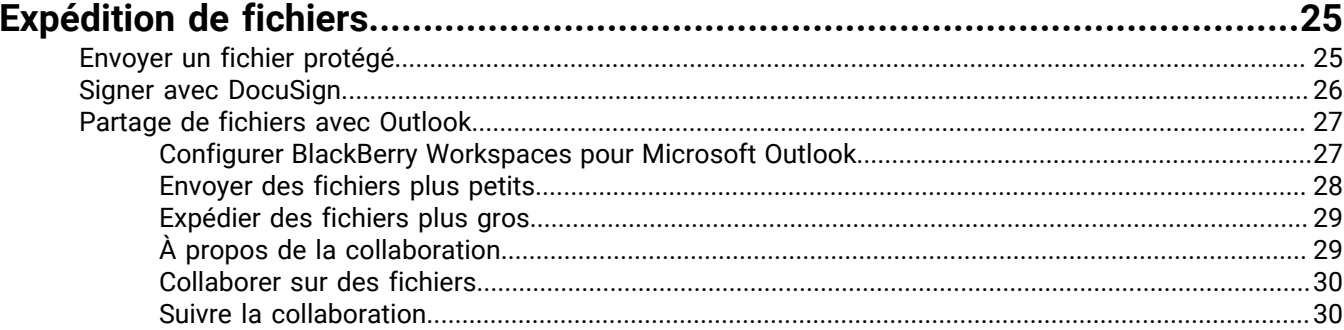

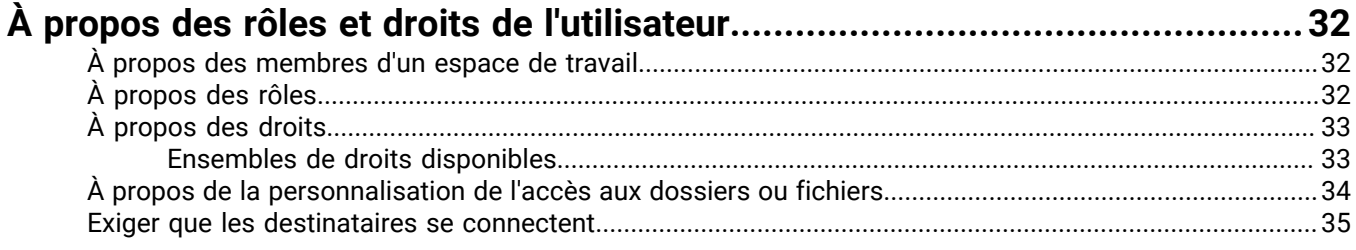

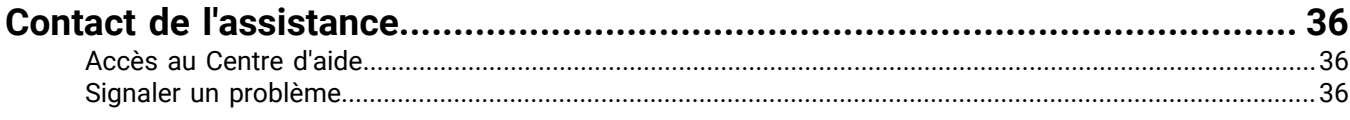

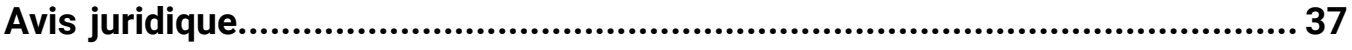

# <span id="page-4-0"></span>**Présentation de BlackBerry Workspaces pour Windows**

BlackBerry Workspaces pour Windows vous permet de synchroniser et partager aisément et de manière intuitive vos fichiers et dossiers avec d'autres utilisateurs directement depuis votre ordinateur.

Lorsque vous installez BlackBerry Workspaces pour Windows, vous créez un dossier Workspaces sur votre ordinateur depuis lequel vous pouvez gérer vos fichiers et espaces de travail, comme tout autre dossier de votre ordinateur. Le dossier Workspaces est automatiquement synchronisé avec le serveur BlackBerry Workspaces, et est accessible depuis l'application BlackBerry Workspaces Web Application ainsi que depuis n'importe quel autre appareil sur lequel Workspaces est installé.

Le dossier Workspaces contient des espaces de travail qui sont des dossiers que vous créez ou qui sont partagés avec vous par d'autres utilisateurs. Si vous êtes propriétaire d'un espace de travail, un espace de travail personnel vous est attribué lors de votre première synchronisation avec Workspaces Web Application. Avec la commande « Déplacer dans Workspaces », les dossiers et les fichiers sont automatiquement placés dans votre dossier personnel, intitulé **Mon espace de travail**.

Vous pouvez partager vos espaces de travail avec d'autres utilisateurs. Les nouveaux fichiers ou modifications effectuées par vous ou d'autres dans un espace de travail partagé sont automatiquement synchronisés avec tous les membres de cet espace de travail.

Vous pouvez utiliser les fonctions avancées de BlackBerry Workspaces pour restaurer les modifications, récupérer des fichiers supprimés, et attribuer des rôles d'utilisateur (par exemple **Contributeur** avec le droit d'envoyer de nouveaux fichiers ou **Visiteur**, sans ces droits).

Afficher les informations de suivi des activités des utilisateurs impliquant les fichiers dans vos espaces de travail.

#### **Expédier des fichiers et collaborer en toute sécurité depuis Microsoft Outlook**

BlackBerry Workspaces pour Windows intègre aussi un plug-in pour Microsoft Outlook afin de protéger les pièces jointes dans les e-mails sortants. Lorsque vous décidez de protéger vos pièces-jointes, Workspaces remplace la pièce-jointe par un lien depuis lequel les destinataires peuvent télécharger le fichier, puis envoie, chiffre et conserve le fichier sur le serveur BlackBerry Workspaces.

Vous pouvez activer la collaboration pour autoriser vos destinataires à utiliser des fichiers partagés et suivre toute opération réalisée dans le fichier directement depuis Outlook.

#### **Ouvrez et enregistrez des fichiers dans BlackBerry Workspaces directement depuis Microsoft Office**

BlackBerry Workspaces pour Windows s'intègre parfaitement aux workflows Microsoft Office en place. Vous pouvez ouvrir, modifier et enregistrer les fichiers directement dans BlackBerry Workspaces depuis les programmes du bureau Microsoft Office. Vous pouvez aussi enregistrer des fichiers pendant qu'ils sont ouverts dans Microsoft Office, et qu'ils sont synchronisés en permanence avec le serveur BlackBerry Workspaces.

# <span id="page-5-0"></span>**Mise en route**

## <span id="page-5-1"></span>**Installation et configuration de BlackBerry Workspaces pour Windows**

Télécharger et installer BlackBerry Workspaces pour Windows.

Après l'installation, BlackBerry Workspaces crée un dossier Workspaces accessible par l'explorateur Windows, un raccourci vers le dossier Workspaces sur votre bureau, et une icône Workspaces dans la barre d'état (pour effectuer diverses tâches BlackBerry Workspaces).

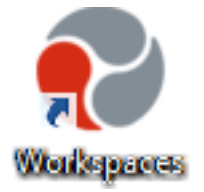

### <span id="page-5-2"></span>**Connexion à BlackBerry Workspaces pour Windows**

Après l'installation, vous êtes invités à vous connecter à BlackBerry Workspaces. Selon l'environnement de votre organisation, vous utilisez une des méthodes suivantes pour vous connecter :

#### <span id="page-5-3"></span>**Se connecter avec son adresse e-mail**

Suivez ces étapes si votre organisation est configurée pour une authentification par e-mail.

- **1.** Faites un clic droit sur l'icône Workspaces de la barre d'outils et sélectionnez **Se connecter**.
- **2.** Dans le champ **E-mail**, saisissez votre adresse e-mail.
- **3.** Dans le champ **Site**, entrez l'URL fourni par l'administrateur BlackBerry Workspaces de votre organisation (vous pouvez aussi le laisser tel quel, avec la valeur par défaut).
- **4.** Cliquez sur **Se connecter**. Un e-mail d'authentification est envoyé à l'adresse e-mail fournie.
- **5.** Ouvrez cet e-mail sur votre messagerie habituelle, copiez le code de vérification et retournez à l'écran de connexion.
- **6.** Entrez le code de vérification. Vous êtes connecté.
- **7.** Cliquez sur **OK**. La fenêtre **Préférences** s'ouvre sur l'onglet **Espaces de travail**.
- **8.** Sélectionnez les espaces de travail que vous voulez synchroniser sur votre ordinateur, puis cliquez sur **OK**. Pour plus d'informations, voir [Gestion des espaces de travail synchronisés.](#page-10-0)

#### **À la fin :**

**Remarque :** Si votre réseau utilise un proxy, il faudra le configurer. Pour plus d'informations, voir [Configurer les](#page-7-2) [paramètres réseau.](#page-7-2)

#### <span id="page-5-4"></span>**Se connecter avec un nom d'utilisateur et un mot de passe**

Procédez comme suit si votre organisation est configurée pour la connexion avec un nom d'utilisateur et un mot de passe.

**1.** Faites un clic droit sur l'icône Workspaces de la barre d'outils et sélectionnez **Se connecter**.

- **2.** Dans le champ **E-mail**, saisissez votre adresse e-mail.
- **3.** Dans le champ **Site**, entrez l'URL fourni par l'administrateur BlackBerry Workspaces de votre organisation (vous pouvez aussi le laisser tel quel, avec la valeur par défaut).
- **4.** Cliquez sur **Se connecter**.
- **5.** Saisissez votre adresse e-mail et mot de passe.
- **6.** Cliquez sur **Se connecter**. La fenêtre **Préférences** s'ouvre sur l'onglet **Espaces de travail**.
- **7.** Sélectionnez les espaces de travail que vous voulez synchroniser sur votre ordinateur, puis cliquez sur **OK**. Pour plus d'informations, voir [Gestion des espaces de travail synchronisés.](#page-10-0)

#### **À la fin :**

**Remarque :** Si votre réseau utilise un proxy, il faudra le configurer. Pour plus d'informations, voir [Configurer les](#page-7-2) [paramètres réseau.](#page-7-2)

### <span id="page-6-0"></span>**Se déconnecter**

- **1.** Faites un clic droit sur l'icône Workspaces de la barre d'outils et sélectionnez **Préférences**.
- **2.** Cliquez sur l'onglet **Mon compte**.
- **3.** Effectuez l'une des opérations suivantes :
	- Pour vous déconnecter d'un compte, cliquez sur **Se déconnecter** en regard du compte voulu.
	- Pour vous déconnecter de tous vos comptes, cliquez sur **Se déconnecter de tous les comptes**.

Le dossier Workspaces est retiré de votre ordinateur, ainsi que tous les espaces de travail et les fichiers qu'il contient. Les espaces de travail et les fichiers sont toujours sur le serveur BlackBerry Workspaces. Ils peuvent être restaurés vers le dossier Workspaces si vous vous connectez de nouveau à ce compte d'utilisateur.

### <span id="page-6-1"></span>**Ajouter un nouveau compte**

Pour authentifier un autre compte BlackBerry Workspaces sur votre ordinateur, ajoutez-le.

- **1.** Faites un clic droit sur l'icône Workspaces de la barre d'outils et sélectionnez **Préférences**.
- **2.** Accédez à l'onglet **Mon compte**. La zone **Comptes** affiche une liste des comptes que vous utilisez pour vous connecter à BlackBerry Workspaces. BlackBerry Workspaces synchronise les fichiers si le compte est autorisé à le faire dans le dossier Workspaces. Vous pouvez ouvrir les fichiers qui ont été envoyés à n'importe lequel de vos comptes BlackBerry Workspaces lorsque vous y êtes connecté.
- **3.** Cliquez sur **Ajouter compte**.
- **4.** Connectez-vous à BlackBerry Workspaces avec votre adresse e-mail, ou bien votre nom d'utilisateur et mot de passe. Pour plus d'informations, voir [Connexion à BlackBerry Workspaces pour Windows](#page-5-2). Une fois le processus de connexion terminé, un message de confirmation est affiché.
- **5.** Cliquez sur **Terminer**. Le compte est ajouté.
- **6.** Pour télécharger et ouvrir sur votre PC des fichiers partagés via BlackBerry Workspaces sur ce compte, cliquez sur **Définir en tant que compte sync**.
- **7.** Cliquez sur **OK** pour fermer la fenêtre **Préférences**.

# <span id="page-7-0"></span>**Gestion des paramètres**

Gérez les paramètres BlackBerry Workspaces pour Windows dans la fenêtre Préférences :

- Déterminez comment créer et utiliser les documents protégés par BlackBerry Workspaces dans Microsoft Office, activez la protection des pièces jointes dans Microsoft Outlook, et paramétrez l'ouverture des fichiers PDF protégés par BlackBerry Workspaces. Pour plus d'informations, voir [Activer les plug-ins](#page-7-1).
- Au besoin, configurez les paramètres de votre serveur proxy. Pour plus d'informations, voir [Configurer les](#page-7-2) [paramètres réseau.](#page-7-2)

# <span id="page-7-1"></span>**Activer les plug-ins**

- **1.** Faites un clic droit sur l'icône Workspaces de la barre d'outils et sélectionnez **Préférences**.
- **2.** Accédez à l'onglet **Plug-ins**.
- **3.** Pour activer BlackBerry Workspaces pour Microsoft Outlook, sélectionnez **Protéger les fichiers expédiés depuis Microsoft Outlook avec Workspaces**.

Pour plus d'informations sur la configuration du plug-in, voir [Configurer BlackBerry Workspaces pour Microsoft](#page-26-1) [Outlook.](#page-26-1)

- **4.** Dans la zone **Utiliser des documents PDF protégés par Workspaces**, cliquez sur **Définir l'afficheur Workspaces par défaut** pour indiquer le programme par défaut à utiliser pour ouvrir des fichiers PDF protégés par BlackBerry Workspaces depuis BlackBerry Workspaces Viewer.
- **5.** Cliquez sur **Appliquer**.

## <span id="page-7-2"></span>**Configurer les paramètres réseau**

**Avant de commencer :** Si votre réseau utilise un proxy, configurez ses paramètres pour qu'il fonctionne avec BlackBerry Workspaces, et améliorer les performances en ajustant votre bande passante.

- **1.** Faites un clic droit sur l'icône Workspaces de la barre d'outils et sélectionnez **Préférences**.
- **2.** Sélectionnez l'onglet **Paramètres réseau**.
- **3.** Afin que BlackBerry Workspaces pour Windows détecte automatiquement vos paramètres de proxy, sélectionnez **Détection automatique**.
- **4.** Pour définir les paramètres de proxy, sélectionnez **Utiliser les paramètres de proxy suivants** et entrez l'URL et le numéro de port du serveur de proxy.
- **5.** Si votre serveur exige des détails d'authentification, sélectionnez **Authentification du proxy requise** et entrez le nom d'utilisateur et le mot de passe.

**Remarque :** Si votre réseau Windows utilise un script de configuration automatique, vous pouvez laisser vides les détails du proxy, ils seront définis par le script.

- **6.** Pour limiter le débit de téléchargement, sélectionnez **Limiter le débit de téléchargement à** et saisissez le débit maximal en Ko par seconde.
- **7.** Pour limiter le débit d'envoi, sélectionnez **Limiter le débit d'envoi à** et saisissez le débit maximal en Ko par seconde.
- **8.** Cliquez sur **Appliquer**.
- **9.** Si les identifiants sont incorrects ou absents, il vous sera demandé de les indiquer.

# <span id="page-8-0"></span>**Utilisation des espaces de travail**

Les espaces de travail sont des dossiers que vous créez ou qui sont partagés avec vous. Ils peuvent contenir d'autres dossiers et fichiers. Utilisez-les pour gérer et partager vos documents.

## <span id="page-8-1"></span>**Accès au dossier Workspaces**

• Faites un clic droit sur l'icône Workspaces de la barre d'outils et sélectionnez **Dossier Workspaces**.

Accédez à vos espaces de travail et leurs fichiers comme vous le feriez pour un dossier habituel.

#### **À propos des espaces de travail et des rôles**

Si vous êtes un propriétaire d'espace de travail, un espace de travail personnel nommé **Mon espace de travail** est créé pour vous automatiquement. Votre espace de travail personnel est le dossier par défaut pour les fichiers que vous déplacez dans le dossier Workspaces via la commande « **Déplacer vers mon espace de travail** », ainsi que pour ceux que vous déposez dans le dossier racine Workspaces.

Votre espace de travail personnel est repéré par l'icône suivante :

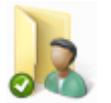

Des icônes indiquent le type d'espace de travail, selon le tableau suivant :

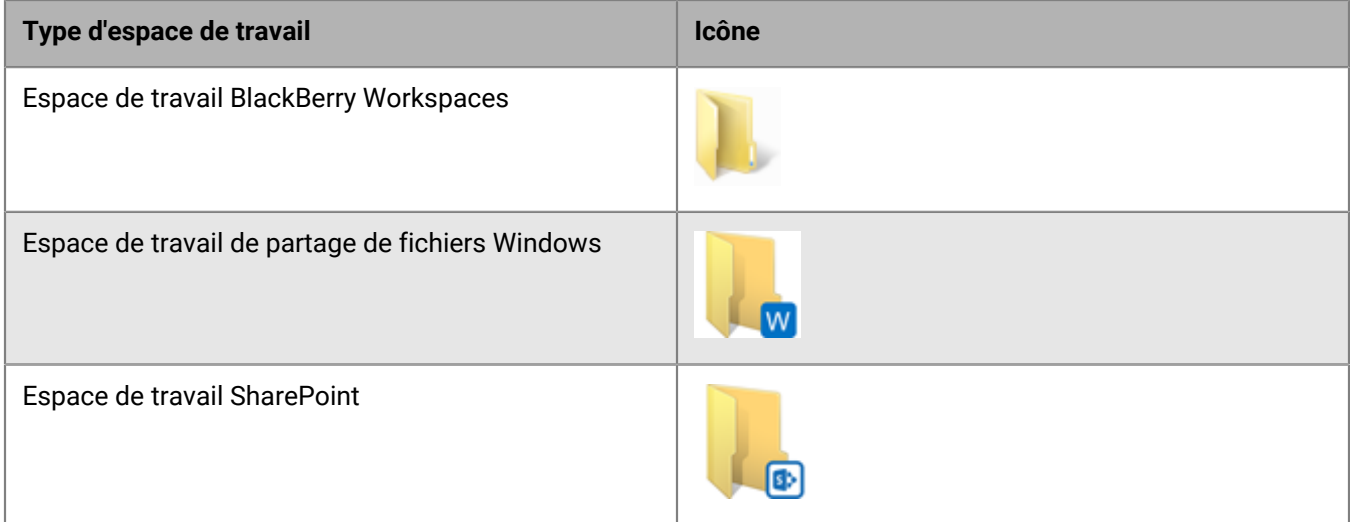

#### **À propos de l'état d'un espace de travail**

L'état de la synchronisation est indiqué par une petite pastille en haut à gauche des icônes d'espace de travail, de dossier ou de fichier.

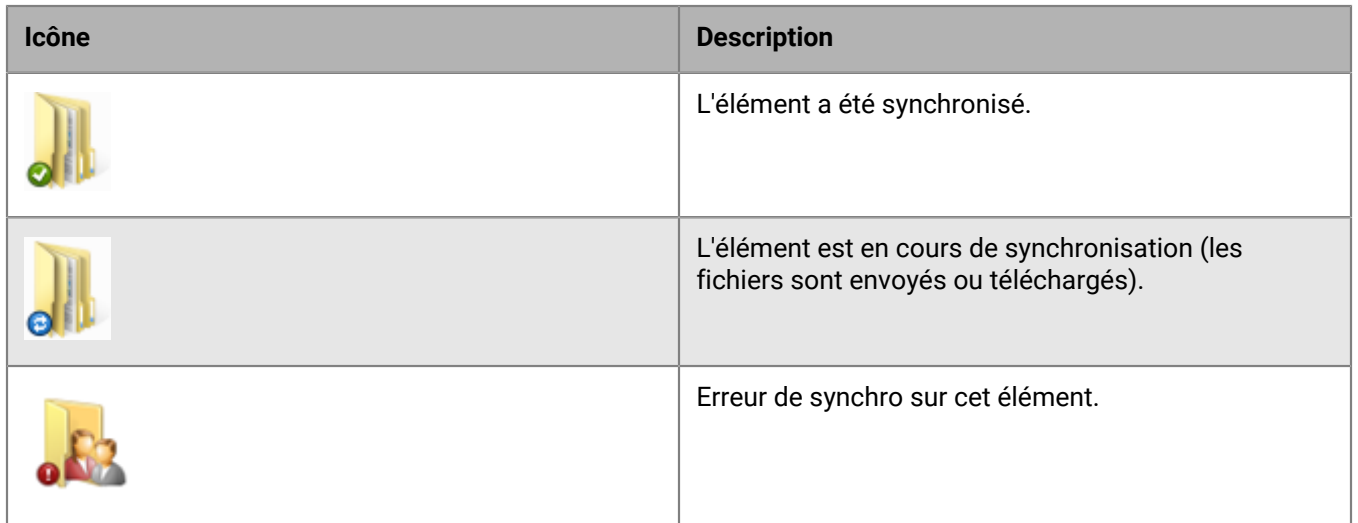

L'absence de pastille montre qu'il n'y a pas de connexion avec le serveur BlackBerry Workspaces, ou que le dossier n'a pas été synchronisé.

Si vous ajoutez le dossier à BlackBerry Workspaces, vous pouvez le synchroniser pour créer un espace de travail sur le serveur. Voir [Gestion des espaces de travail synchronisés](#page-10-0).

#### **Annotations**

L'icône suivante montre qu'un fichier a des annotations :

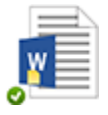

Les annotations sont visibles en ouvrant le fichier dans l'BlackBerry Workspaces Viewer. Pour plus d'informations, voir [Ouvrir un fichier dans BlackBerry Workspaces Viewer.](#page-18-1)

### <span id="page-9-0"></span>**Synchronisation des espaces de travail**

Gérer vos espaces de travail synchronisés, vérifier l'état de la synchro. et corriger les erreurs. Au besoin, suspendez la synchronisation puis resynchronisez un espace de travail.

### <span id="page-9-1"></span>**Changer de compte**

- **1.** Faites un clic droit sur l'icône Workspaces de la barre des tâches et sélectionnez **Changer de compte de sync**.
- **2.** Choisissez le compte que vous voulez définir en tant que compte de synchronisation en cours.

**Remarque :** Si vous ne trouvez pas le comte que vous voulez, cliquez sur **Gérer les comptes** et ajoutez-le.

- **3.** Cliquez sur **OK**. Le compte que vous avez sélectionné est défini comme compte de synchro. Si vous avez déjà travaillé avec ce compte, ses espaces de travail sont synchronisés sur votre ordinateur. Si c'est votre première utilisation de ce compte, il vous est demandé de sélectionner celui de vos comptes que vous souhaitez synchroniser.
- **4. Conseil :** Vous pouvez aussi changer de comptes dans l'onglet **Mon compte** de la fenêtre **Préférences**. Cliquez sur **Définir en tant que compte synch** en regard du compte voulu.

### <span id="page-10-0"></span>**Gérer les espaces de travail synchronisés**

**Avant de commencer :** Après la connexion, il vous est demandé de sélectionner les espaces de travail à synchroniser avec le dossier Workspaces. BlackBerry Workspaces télécharge ces espaces de travail et leurs fichiers dans votre dossier Workspaces. Par la suite, vous pouvez gérer les espaces de travail que vous voulez synchroniser, en les sélectionnant dans l'onglet **Espaces de travail** dans la fenêtre Préférences. Tous les espaces de travail sont synchronisés en permanence.

#### **Remarque :**

Si vous « effacez » un espace de travail en double-cliquant dessus puis en sélectionnant **Supprimer**, il est seulement supprimé de la liste des espaces de travail synchronisés. L'espace de travail est retiré de votre dossier Workspaces mais pas du serveur BlackBerry Workspaces. Pour restaurer l'espace de travail, sélectionnez-le dans la fenêtre des **Espaces de travail synchronisés**.

Si vous supprimez un dossier (dans un espace de travail) en faisant un double-clic dessus puis en sélectionnant **Supprimer**, il est supprimé de votre dossier Workspaces ainsi que du serveur BlackBerry Workspaces. Pour le restaurer, utilisez BlackBerry Workspaces Web Application.

- **1.** Faites un clic droit sur l'icône Workspaces de la barre d'outils et sélectionnez **Préférences**.
- **2.** Dans la fenêtre **Préférences**, sélectionnez l'onglet **Espaces de travail**.

**3.** Ajoutez ou retirez des espaces de travail pour indiquer ceux qui seront synchronisés.

Si vous sélectionnez d'autres espaces de travail, BlackBerry Workspaces les télécharge dans le dossier Workspaces.

Si vous retirez un espace de travail de la liste, il est supprimé du dossier Workspaces et n'est plus synchronisé. Votre sélection est conservée et sera appliquée à chaque nouvelle connexion et lors des mises à jour de l'application.

#### **Remarque :**

Si vous avez un espace de travail partagé avec le même nom que celui de l'un de vos espaces de travail en local, après synchronisation le suffixe Créé par<*xxx*> pendant la synchronisation.

Notez que certains fichiers et dossiers ne pourront pas être synchronisés avec le serveur BlackBerry Workspaces. Certains types de fichiers ne sont pas gérés, et votre administrateur peut aussi exclure des types de fichiers de la synchronisation par BlackBerry Workspaces. Les fichiers et les dossiers masqués ne sont pas synchronisés. Si vous rencontrez des problèmes de synchronisation de fichiers ou de dossiers, contactez votre administrateur BlackBerry Workspaces.

**4.** Cliquez sur **Appliquer**.

**Conseil :** Utilisez les flèches pour trier les colonnes **Espaces de travail** et **Rôles** par ordre alphabétique.

#### <span id="page-10-1"></span>**Synchroniser de nouveaux espaces de travail**

Si vous êtes invité à un nouvel espace de travail, une notification est présentée sur la barre des tâches. Vous pouvez aussi aller sur l'onglet **Espaces de travail** de la fenêtre **Préférences** pour voir les nouveaux espaces de travail partagés.

- **1.** Cliquez sur le message.
- **2.** Sélectionnez les espaces de travail partagés que vous voulez synchroniser, puis cliquez sur **Appliquer**.

**À la fin :**

**Remarque :** Si un de vos espaces de travail partagés porte le même nom qu'un de vos espaces de travail en local, il est nommé avec le suffixe Créé par<*xxx*> pendant la synchronisation.

### <span id="page-11-0"></span>**Afficher une liste des erreurs de synchro**

**Avant de commencer :** En cas de problème de synchronisation de vos fichiers, un élément est affiché dans la barre des tâches.

- **1.** Faites un clic droit sur l'icône Workspaces de la barre des tâches et sélectionnez *x* **Erreur(s) de sync**. La fenêtre Erreurs de sync BlackBerry Workspaces est affichée.
- **2.** Cliquez sur le nom du fichier pour le localiser.
- **3.** Si une Solution suggérée est proposée, cliquez sur elle pour résoudre le problème.
- **4.** Cliquez sur **O** pour afficher plus d'informations à propos de l'erreur et de la solution suggérée.
- **5.** Suivez les instructions pour éliminer l'erreur.

### <span id="page-11-1"></span>**Vérifier le statut de synchro**

Vérifie le statut de la synchro, affichant les fichiers qui sont en cours de synchronisation, d'envoi ou de téléchargement.

Faites un clic droit sur l'icône Workspaces de la barre des tâches et sélectionnez l'élément de menu **Statut de sync**.

Une fenêtre affiche les fichiers en attente de téléchargement (haut) ou d'envoi (bas).

#### <span id="page-11-2"></span>**Suspendre et reprendre la synchro**

Pour économiser des ressources, vous pouvez suspendre la synchronisation entre votre dossier Workspaces et le serveur BlackBerry Workspaces.

Faites un clic droit sur l'icône Workspaces de la barre des tâches et sélectionnez **Suspendre la sync**.

**À la fin :** Faites un clic droit sur l'icône Workspaces de la barre des tâches et sélectionnez **Reprendre la sync**.

#### <span id="page-11-3"></span>**Resynchroniser un espace de travail**

**Avant de commencer :** Pour s'assurer qu'un espace de travail local est à jour, vous pouvez forcer sa resynchronisation avec le serveur BlackBerry Workspaces.

C'est utile par exemple pour restaurer un fichier que vous avez supprimé du dossier Workspaces lorsque vous n'avez pas les droits pour le supprimer de l'espace de travail. Lorsque vous resynchronisez l'espace de travail, le fichier est restauré dans votre dossier Workspaces local.

- **1.** Faites un clic droit sur le dossier de l'espace de travail puis sélectionnez **Espaces de travail** > **Re-sync**. Un message de confirmation s'affiche.
- **2.** Cliquez sur **Oui**.

L'espace de travail est resynchronisé.

### <span id="page-11-4"></span>**Partager un espace de travail ou un dossier**

L'administrateur d'un espace de travail peut le partager avec d'autres utilisateurs.

**Remarque :** Les espaces de travail sont des dossiers situés directement dans le dossier Workspaces. Les espaces de travail peuvent contenir des dossiers, mais ceux-ci ne peuvent pas être partagés séparément de l'espace de travail parent.

**1.** Faites un clic droit sur le dossier de l'espace de travail puis sélectionnez **Espaces de travail** > **Partager**. La fenêtre Partager un espace de travail est affichée.

- **2.** Dans la zone **Ajouter des membres**, saisissez les adresses e-mail des utilisateurs avec lesquels vous voulez partager l'espace de travail.
- **3.** Dans la zone **Message personnel**, saisissez un message (facultatif).
- **4.** Dans la liste **Rôles**, sélectionnez le rôle à affecter aux membres que vous ajoutez. Pour plus d'informations, voir [À propos des rôles](#page-31-2).
- **5.** Dans la liste **Droits**, sélectionnez les droits d'accès des utilisateurs à l'espace de travail. Pour plus d'informations, voir [À propos des droits](#page-32-0).
- **6.** Dans la liste **Filigrane**, définissez si les fichiers PDF de l'espace de travail doivent être affichés avec un filigrane.
- **7.** Dans la liste **Expiration du fichier**, définissez l'heure à laquelle le fichier ne sera plus accessible aux destinataires. Sélectionnez une date spécifique, une plage horaire de la liste ou jamais. Si vous sélectionnez **Date spécifique**, cliquez sur l'icône de Calendrier et sélectionnez la date voulue dans le calendrier.
- **8.** Cliquez sur **Partager**.

### <span id="page-12-0"></span>**Copier le lien dans un espace de travail, dossier ou fichier**

Copier le lien vers un espace de travail, dossier ou fichier, pour le partager avec des utilisateurs qui ont déjà le droit d'accéder à cet espace de travail.

- **1.** Faites un clic droit sur un espace de travail, dossier ou fichier synchronisé, puis sélectionnez **Worskspaces** > **Copier le lien**.
- **2.** Copiez le lien dans un e-mail puis expédiez l'e-mail. Le lien est envoyé au destinataire. Vos destinataires peuvent accéder à l'espace de travail s'ils disposent déjà des droits nécessaires. Pour partager l'espace de travail avec un nouvel utilisateur, voir [Partage d'espaces de](#page-11-4) [travail](#page-11-4).

### <span id="page-12-1"></span>**Déplacer et copier des dossiers et fichiers vers le dossier Workspaces**

**Remarque :** Pour effectuer cette action, vous devez être propriétaire de l'espace de travail.

Utilisez le menu contextuel BlackBerry Workspaces pour envoyer rapidement dossiers et fichiers à BlackBerry Workspaces en cas d'utilisation de Windows Explorer.

Lorsque vous travaillez sur le même disque que celui sur lequel le dossier Workspaces est situé, utilisez le menu contextuel pour déplacer dossiers et fichiers vers BlackBerry Workspaces. Si vous travaillez sur d'autres disques, vous pouvez copier les dossiers et fichiers vers le dossier Workspaces.

### <span id="page-12-2"></span>**Déplacer un dossier et son contenu vers le dossier Workspaces**

• Faites un clic droit sur le dossier que vous souhaitez envoyer à BlackBerry Workspaces, et sélectionnez **Workspaces** > **Déplacer et créer un espace de travail** (depuis le même disque que celui du dossier Workspaces), ou **Copier et créer un espace de travail** (autres disques). Le dossier est déplacé ou copié vers votre espace de travail personnel dans le dossier Workspaces, puis il est envoyé à BlackBerry Workspaces.

### <span id="page-12-3"></span>**Déplacer un dossier et son contenu vers le dossier Workspaces, puis partager l'espace de travail**

**1.** Faites un clic droit sur le dossier que vous souhaitez synchroniser, et sélectionnez **Workspaces** > **Déplacer et créer un espace de travail et partager** (depuis le même disque que celui du dossier Workspaces), ou **Copier et créer un espace de travail et partager** (autres disques).

- **2.** Dans la zone **Ajouter des membres**, saisissez les adresses e-mail des utilisateurs avec lesquels vous voulez partager l'espace de travail.
- **3.** Dans la zone **Message personnel**, saisissez un message (facultatif).
- **4.** Dans la liste **Rôles**, sélectionnez le rôle à affecter aux membres que vous ajoutez. Pour plus d'informations, voir [À propos des rôles](#page-31-2).
- **5.** Dans la liste **Droits**, sélectionnez les droits d'accès des utilisateurs à l'espace de travail. Pour plus d'informations, voir [À propos des droits](#page-32-0).
- **6.** Dans la liste **Filigrane**, définissez si les fichiers PDF de l'espace de travail doivent être affichés avec un filigrane.
- **7.** Dans la liste **Expiration du fichier**, définissez l'heure à laquelle le fichier ne sera plus accessible aux destinataires. Sélectionnez une date spécifique, une plage horaire de la liste ou jamais.

Si vous sélectionnez **Date spécifique**, cliquez sur l'icône de Calendrier et sélectionnez la date voulue dans le calendrier.

**8.** Cliquez sur **Partager**.

Le dossier est déplacé ou copié vers votre espace de travail personnel dans le dossier Workspaces, puis il est synchronisé. Une fois le dossier déplacé ou copié, un message de confirmation est affiché dans la fenêtre **Déplacer dans Workspaces et partager un espace de travail**.

**9.** Cliquez sur **Fermer**.

#### <span id="page-13-0"></span>**Déplacer des fichiers**

Vous pouvez utiliser BlackBerry Workspaces pour Windows afin d'envoyer des fichiers jusqu'à 10 Go. Déplacez vers BlackBerry Workspaces des fichiers sur votre disque du dossier de synchro, ou copiez des fichiers depuis d'autres disques.

- **1.** Faites un clic droit sur le fichier que vous voulez synchroniser.
- **2.** Dans le menu, sélectionnez **Espaces de travail** > **Déplacer vers mon espace de travail** (depuis le même disque que le dossier Workspaces) ou **Copier dans Mon espace de travail** (depuis d'autres disques). Le fichier est déplacé ou copié vers votre espace de travail personnel dans le dossier Workspaces, puis il est synchronisé.

## <span id="page-13-1"></span>**Afficher les détails de la synchro**

Afficher les informations de synchro et vos capacités concernant un espace de travail, dossier ou fichier de votre dossier Workspaces.

• Faites un clic droit sur un espace de travail, dossier ou fichier, puis sélectionnez **Détails de la sync**.

# <span id="page-14-0"></span>**Utilisation des fichiers**

## <span id="page-14-1"></span>**Envoyer un fichier**

Déposez un fichier sur un espace de travail ou dossier synchronisé pour l'envoyer à cet emplacement. Utilisez la commande **Envoyer dans l'espace de travail** pour envoyer un ou plusieurs fichiers vers tout espace de travail ou dossier non synchronisé dont vous disposez des droits en envoi.

- **1.** Faites un clic droit sur le fichier que vous voulez envoyer vers un espace de travail ou dossier non synchronisé et sélectionnez **Espace de travail** > **Envoyer dans l'espace de travail**.
- **2.** Dans la fenêtre Envoyer dans l'espace de travail, allez jusqu'à l'emplacement cible pour le fichier.
- **3.** Cliquez sur **Chargement**. Le fichier est copié et envoyé.

## <span id="page-14-2"></span>**Ouvrir un document protégé par BlackBerry Workspaces**

Ouvrez des documents protégés par BlackBerry Workspaces depuis Windows Explorer en procédant comme vous en avez l'habitude, ou en cliquant sur **Modifier** dans l'e-mail que vous avez reçu. Vous devrez peut-être vous connecter à BlackBerry Workspaces. Si c'est le cas, procédez comme suit.

- **1.** Lorsque la fenêtre de connexion est affichée, entrez vos identifiants puis cliquez sur **Se connecter**. Un message Microsoft est affiché, mentionnant que vous allez envoyer des informations à un site Internet en dehors de vos zones fiables.
- **2.** Cliquez sur **Oui**.
- **3.** Si vous ne voulez plus revoir le message d'avertissement lorsque vous travaillez sur ce serveur, cliquez sur **Ne plus afficher ce message**.

Le document est ouvert.

## <span id="page-14-3"></span>**Accuser réception d'un fichier**

Une demande d'accusé de réception de lecture du fichier peut être mise en place dans les fichiers d'un espace de travail ou dans les fichiers expédiés via BlackBerry Workspaces exigeant que le destinataire accuse réception du fichier une fois qu'il l'a lu. Cette fonction est définie par la politique de l'organisation.

- **1.** Ouvrez le fichier dans l'BlackBerry Workspaces Viewer. Une fois le fichier ouvert, une bannière **Accusé de réception de lecture requis** s'affiche par-dessus le fichier.
- **2.** Une fois que vous avez lu le fichier, cliquez sur **Cliquez ici pour confirmer que vous avez lu le fichier** en bas du fichier.

Une notification d'accusé de réception est expédiée à l'administrateur de l'espace de travail ou à l'expéditeur du fichier.

# <span id="page-15-0"></span>**Verrouillage et déverrouillage de fichiers**

Verrouillez un fichier pour empêcher les autres utilisateurs de télécharger une nouvelle version pendant 24 heures. Cette fonction est activée par la politique de l'organisation.

Le verrouillage de fichier est accessible aux organisations lorsqu'il est activé en tant que politique de fichier lorsqu'il peut être exécuté par les administrateurs, contributeurs et utilisateurs d'espace de travail dont le rôle a été personnalisé avec des droits de mise à jour.

#### **Verrouillage de fichiers**

Seule l'action de verrouillage peut verrouiller les fichiers. Le fait de l'ouvrir ou de le modifier ne le verrouille pas. Si vous verrouillez un fichier pendant qu'un autre utilisateur travaille dessus, il reçoit une notification dans le fichier ouvert. S'il enregistre le fichier après que vous l'ayez verrouillé, son fichier est enregistré en tant que copie en conflit.

#### **Déverrouillage de fichiers**

Par défaut, les fichiers sont déverrouillés automatiquement au bout de 24 heures. Les fichiers peuvent être déverrouillés à tout moment par la personne qui les a verrouillés ou par un administrateur d'espace de travail. Un e-mail de notification est envoyé à l'utilisateur qui a procédé au verrouillage du fichier lorsque le verrou expire ou lorsque le fichier est déverrouillé par un administrateur. Si votre compte BlackBerry Workspaces est supprimé de votre organisation, vos fichiers verrouillés sont automatiquement déverrouillés.

### <span id="page-15-1"></span>**Verrouiller un fichier**

- Effectuez l'une des opérations suivantes :
	- Dans Windows Explorer, faites un clic droit sur le fichier à verrouiller et sélectionnez **Workspaces** > **Verrouiller**. Pour déverrouiller le fichier : faites un clic droit sur le fichier et sélectionnez **Espaces de travail** > **Déverrouiller**.
	- Si vous travaillez sur un fichier Microsoft Office, localisez le ruban Workspaces sur l'onglet Accueil et cliquez sur **Verrouiller le fichier**.

Le fichier est verrouillé pendant 24 heures, période pendant laquelle seul un administrateur d'espace de travail ou vous-même êtes autorisés à le déverrouiller. Une fois le délai écoulé, le verrou est retiré automatiquement.

### <span id="page-15-2"></span>**Déverrouiller un fichier**

Les fichiers verrouillés sont repérés par  $\mathbf \hat a$ .

Vous pouvez déverrouiller un fichier :

- Si vous avez verrouillé le fichier.
- Si vous êtes administrateur d'espace de travail.
- Effectuez l'une des opérations suivantes :
	- Dans Windows Explorer, faites un clic droit sur le fichier et sélectionnez **Espaces de travail** > **Déverrouiller**.
	- Lorsque vous travaillez sur un fichier Office protégé, localisez le ruban Workspaces sur l'onglet Accueil et cliquez sur **Déverrouiller le fichier**.

### <span id="page-15-3"></span>**Afficher une liste des fichiers récemment mis à jour**

Afficher une liste des fichiers récemment mis à jour dans vos dossiers d'espaces de travail.

- **1.** Faites un clic droit sur l'icône Workspaces de la barre des tâches et sélectionnez **Fichiers mis à jour récemment**.
- **2.** Sélectionner un fichier dans le sous-menu, pour ouvrir le dossier qui le contient dans une fenêtre de l'explorateur où le fichier sera sélectionné.

# <span id="page-16-0"></span>**Gérer les droits des fichiers expédiés**

Gérer les droits de vos documents expédiés dans l'BlackBerry Workspaces Web Application.

- **1.** Accédez et connectez-vous à l'BlackBerry Workspaces Web Application.
- **2.** Allez dans > **Éléments expédiés**.
- **3.** Sélectionnez l'élément expédié dont vous voulez gérer les droits, puis accédez au panneau **Droits**.
- **4.** Modifiez les droits en cours par utilisateur, révoquez-les, ou ajoutez de nouveaux utilisateurs au fichier, selon vos besoins.

Les droits sont mis à jour automatiquement. Si vous avez révoqué les droits, le fichier n'est plus disponible au destinataire et retiré de ses Fichiers reçus.

**À la fin :** Pour plus d'informations, voir le *BlackBerry Workspaces Web ApplicationGuide utilisateur*.

### <span id="page-16-1"></span>**Suivi des activités du fichier**

Affichez une carte suivant l'activité de l'utilisateur pour le fichier sélectionné (adresse e-mail de l'utilisateur, activité, date et heure, lieu : ville, état, pays) dans les espaces de travail dont vous êtes administrateur.

Le journal d'activité montre les détails des activités effectuées sur le fichier sélectionné.

- **1.** Faites un clic droit sur le fichier puis sélectionnez **Workspaces** > **Suivre les activités**. Une page est affichée dans votre navigateur, montrant la dernière activité effectuée par chaque utilisateur sur ce fichier, ainsi qu'une carte indiquant l'endroit de l'activité selon la localisation de son adresse IP.
- **2.** Cliquez sur **Journal complet** dans cette page pour afficher la liste complète de toutes les activités des utilisateurs.

### <span id="page-16-2"></span>**Restaurer des éléments supprimés**

Lorsque vous supprimez un fichier ou un dossier que vous êtes autorisé à supprimer dans un espace de travail synchronisé, ou l'espace de travail lui-même, il est déplacé dans la Corbeille. Restaurez les dossiers et fichiers supprimés depuis l'BlackBerry Workspaces Web Application. Pour restaurer un espace de travail supprimé, contactez votre administrateur.

#### **Remarque :**

Si vous « effacez » un espace de travail en double-cliquant dessus puis en sélectionnant **Supprimer**, il est seulement supprimé de la liste des espaces de travail synchronisés. Ainsi, l'espace de travail est retiré de votre dossier Workspaces mais pas du serveur BlackBerry Workspaces. Pour restaurer l'espace de travail, sélectionnezle dans l'onglet **Espaces de travail** de la fenêtre Préférences.

Si vous supprimez un dossier (dans un espace de travail) en double-cliquant dessus puis en sélectionnant **Supprimer**, il est supprimé de votre dossier Workspaces **ainsi** que du serveur BlackBerry Workspaces. Pour le restaurer, utilisez l'BlackBerry Workspaces Web Application.

**1.** Connectez-vous et accédez à l'BlackBerry Workspaces Web Application.

- **2.** À l'endroit où vous avez supprimé l'élément, cliquez sur **Corbeille** dans le volet d'information.
- **3.** Passez la souris sur l'élément que vous voulez restaurer et cliquez sur **Restaurer**. Le fichier sélectionné est restauré et apparaît à l'emplacement où il avait été supprimé.

# <span id="page-18-0"></span>**Utilisation de BlackBerry Workspaces Viewer**

Utilisez BlackBerry Workspaces Viewer pour ouvrir des fichiers protégés et effectuer les opérations suivantes :

- Examiner et créer des annotations
- Examiner et faire des commentaires
- Envoyer un accusé de réception de lecture pour un fichier en exigeant un

## <span id="page-18-1"></span>**Ouvrir un fichier dans BlackBerry Workspaces Viewer**

- Effectuez l'une des opérations suivantes :
	- Double-cliquez sur un fichier PDF protégé.
	- Faites un clic droit sur le fichier et sélectionnez **Espaces de travail** > **Annoter**.
	- Faites un clic droit sur le fichier contenant des annotations et sélectionnez **Espaces de travail** > **Afficher les annotations**.

**Remarque :** Toute modification apportée aux annotations du fichier est enregistrée et synchronisée avec le serveur BlackBerry Workspaces lors de la fermeture de Workspaces Viewer.

# <span id="page-18-2"></span>**Opérations courantes dans BlackBerry Workspaces Viewer**

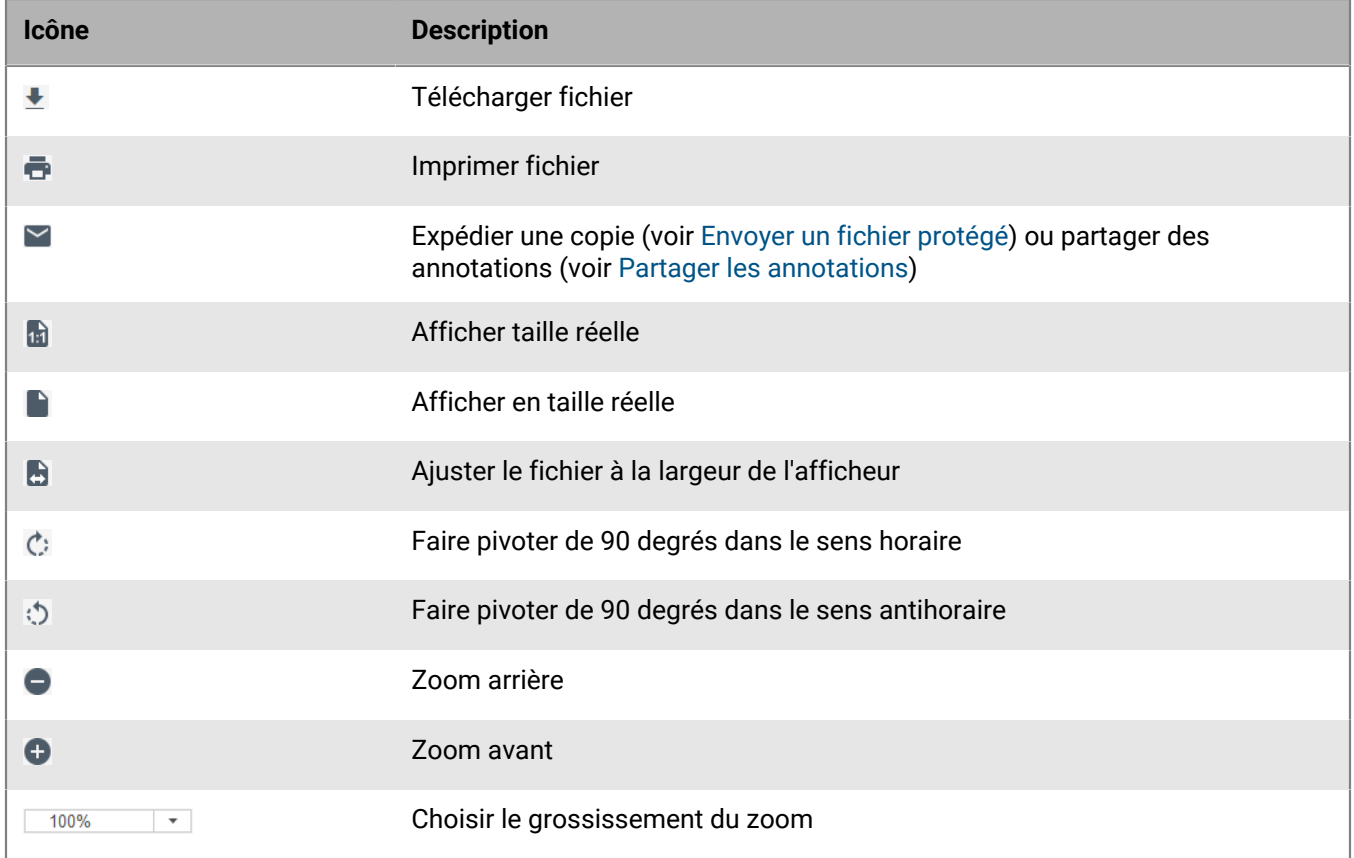

Utilisez les icônes de la barre des tâches pour les actions suivantes :

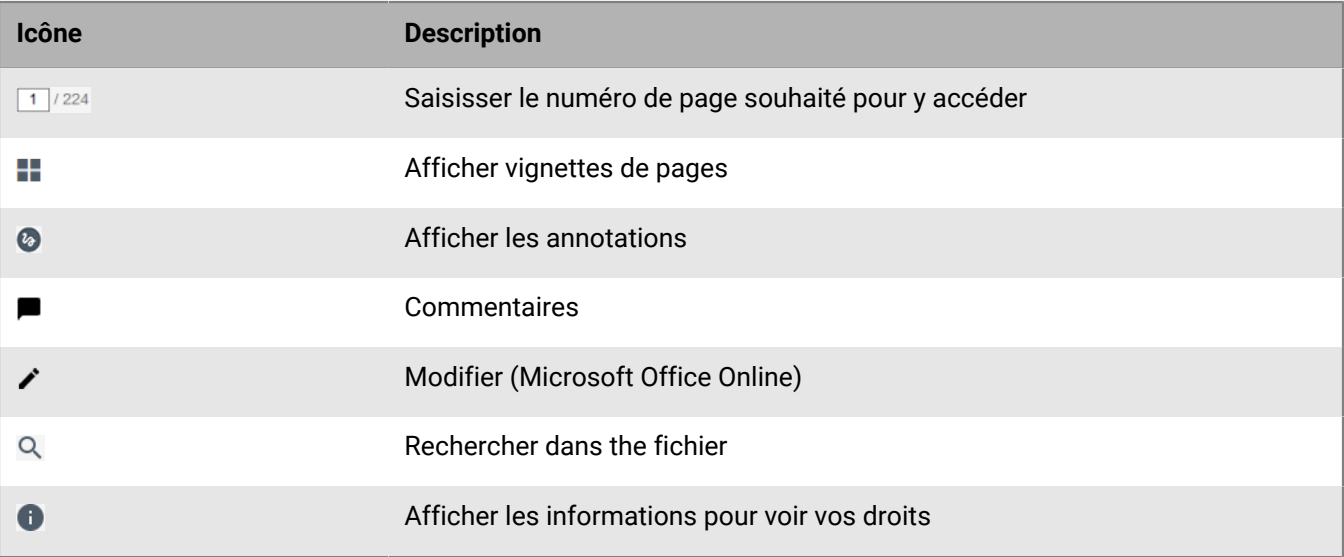

# <span id="page-19-0"></span>**Utilisation de l'outil de dessin libre**

- **1.** Cliquez sur  $\bullet$  pour ouvrir le menu d'annotation.
- 2. Cliquez sur la flèche bas en regard de l'outil de marqueur  $\mathcal{C}_2$ , et effectuez l'une des actions suivantes :
	- Pour modifier la couleur, sélectionnez la couleur souhaitée.
	- Pour modifier la taille du bout du marqueur, sélectionnez l'épaisseur souhaitée.
	- Pour modifier la transparence du marqueur, sélectionnez la transparence souhaitée.

L'outil change en fonction de votre sélection. Pour modifier un autre attribut, répétez cette étape.

- **3.** Dessinez à volonté sur le fichier. L'annotation est enregistrée automatiquement.
- **4.** Pour modifier la couleur, l'épaisseur ou la transparence de la ligne après avoir dessiné, sélectionnez le dessin et répétez l'étape 2, en modifiant les attributs de l'outil comme souhaité.
- **5.** Pour déplacer le dessin, tirez-le jusqu'à l'emplacement souhaité.
- **6.** Pour supprimer le dessin, sélectionnez-le et supprimez-le dans l'éditeur, ou, dans le volet de gestion des annotations, cliquez sur  $\frac{1}{2}$  > **Supprimer**.

### <span id="page-19-1"></span>**Mettre en surbrillance**

- **1.** Cliquez sur  $\odot$  pour ouvrir le menu d'annotation.
- **2.** Cliquez sur la flèche en regard de , et choisissez la couleur du surligneur.
- **3.** Surlignez le texte souhaité. L'annotation est enregistrée automatiquement.
- **4.** Pour modifier la couleur du texte surligné, sélectionnez la surbrillance et répétez l'étape 2.
- **5.** Pour supprimer le surlignage, sélectionnez-le et supprimez-le dans l'éditeur, ou, dans le volet de gestion des annotations, cliquez sur > **Supprimer**.

## <span id="page-20-0"></span>**Ajouter une note autocollante**

- **1.** Cliquez sur **pour ouvrir le menu d'annotation.**
- **2.** Cliquez sur la flèche en regard de  $\blacksquare$ , et choisissez la couleur de la note autocollante.
- **3.** Cliquez à l'endroit où vous voulez ajouter la note autocollante, puis entrez vos commentaires. L'annotation est enregistrée automatiquement.
- **4.** Pour modifier la couleur de la note autocollante, sélectionnez-la et répétez l'étape 2.
- 5. Pour modifier la note, sélectionnez-la et cliquez sur  $\frac{1}{2}$  > Modifier, et apportez les modifications.
- **6.** Pour déplacer la note, tirez-la jusqu'à l'emplacement souhaité.
- **7.** Pour retirer la note, sélectionnez-la et cliquez sur  $\frac{1}{2}$  > **Supprimer** depuis l'éditeur ou depuis le volet de gestion des annotations.

### <span id="page-20-1"></span>**Rechercher et filtrer les annotations**

Pour afficher toutes les annotations dans un fichier, utilisez le volet des annotations. Recherchez et filtrez la liste des annotations, pour en trouver une en particulier.

**Conseil :** Cliquez sur → pour réduire le volet droit et sur ← pour le rétablir.

- **1.** Pour rechercher les annotations d'un réviseur donné, ou du texte contenu dans une note autocollante, commencez par taper le texte dans la zone **Rechercher** du volet **Annotations**. La liste est filtrée selon les correspondances.
- **2.** Pour filtrer la liste par type d'annotation :
	- a) Cliquez sur  $\blacktriangledown$  et vérifiez que **Types** est sélectionné.
	- b) Cochez ou décochez les types d'annotations voulus. L'affichage est mis à jour immédiatement.
	- c) Pour effacer les filtres, cliquez sur **Effacer**.
- **3.** Pour filtrer la liste par réviseur :
	- a) Cliquez sur  $\blacktriangledown$  et vérifiez que **Utilisateurs** est sélectionné.
	- b) Cochez ou décochez les utilisateurs voulus. L'affichage est mis à jour immédiatement.
	- c) Pour effacer les filtres, cliquez sur **Effacer**.

### <span id="page-20-2"></span>**Partager les annotations**

Partagez les annotations que vous avez insérées dans un fichier avec d'autres membres de l'espace de travail.

**Conseil :** Pour partager des annotations avec une personne qui n'est pas membre d'un espace de travail, expédiez une copie du fichier et insérez des annotations (voir [Envoyer un fichier protégé](#page-24-1)).

- **1.** Dans l'BlackBerry Workspaces Viewer, cliquez sur  $\le$  > **Partager des annotations**.
- **2.** Dans le champ **À**, commencez à taper les adresses e-mail des destinataires.

La fonction de saisie semi-automatique propose des correspondances en cours de saisie. Vous pouvez choisir d'ajouter des utilisateurs individuels (adresse e-mail), une liste de distribution ou un groupe Microsoft Active Directory (si le serveur BlackBerry Workspaces de votre organisation est connecté à un serveur Active Directory).

**Conseil :** Cliquez sur **Ajouter tous les membres autorisés** pour ajouter tous les membres autorisés de l'espace de travail.

- **3.** Dans la zone **Objet**, modifiez l'objet de l'e-mail à volonté.
- **4.** Dans la zone message, tapez un message, le cas échéant.
- **5.** Cliquez sur **Envoyer**.

Les destinataires autorisés peuvent afficher le fichier en appuyant sur le lien figurant dans l'e-mail reçu.

### <span id="page-21-0"></span>**Utilisation des commentaires**

Vous pouvez déposer un commentaire dans un fichier pour entamer une discussion. Mentionnez des personnes dans vos commentaires et répondez aux commentaires d'autres personnes. Vous pouvez déposer des commentaires dans un fichier de l'espace de travail ou dans l'afficheur en ligne.

**Remarque :** La capacité de commenter les fichiers est activée par la politique de l'organisation. Pour plus d'informations, contactez l'administrateur de votre organisation.

#### **Pour afficher les commentaires :**

• Ouvrez un fichier dans l'BlackBerry Workspaces Viewer et accédez à l'onglet **Commentaires**.

#### **Pour filtrer les commentaires dans lesquels vous êtes mentionné :**

• Sélectionnez la flèche vers le bas en regard de **Tous** et sélectionnez **Me mentionner**.

#### **Pour rechercher un commentaire particulier :**

Lancez une recherche dans les commentaires en fonction du réviseur ou du contenu.

• Dans la zone **Rechercher** du volet **Commentaires**, commencez à saisir la chaîne souhaitée.

#### <span id="page-21-1"></span>**Demander le droit de commenter**

Les droits sont accordés par l'administrateur de l'espace de travail ou le propriétaire du fichier. Si vous n'avez pas les droits requis pour commenter un fichier, vous pouvez les demander.

- **1.** Ouvrez un fichier dans l'BlackBerry Workspaces Viewer et accédez à l'onglet **Commentaires**.
- **2.** Cliquez sur **Demander maintenant**. L'affichage est mis à jour immédiatement.
- **3.** Saisissez un message (facultatif).
- **4.** Cliquez sur **Envoyer une demande**.
- **5.** Dans le message de confirmation, cliquez sur **Fermer**.

#### <span id="page-21-2"></span>**Créer un commentaire**

- **1.** Ouvrez un fichier dans l'BlackBerry Workspaces Viewer et accédez à l'onglet **Commentaires**.
- **2.** Cliquez dans la zone **Nouveau commentaire** et saisissez votre commentaire.
- **3.** Saisissez **@** et entrez une adresse e-mail ou un nom pour mentionner quelqu'un.
- **4.** Cliquez sur **Déposer**.

Votre commentaire est déposé. Si vous avez mentionné une personne dans un commentaire, elle en est avertie par e-mail.

**À la fin :**

Si la personne que vous mentionnez ne possède pas les droits nécessaires pour commenter le fichier, l'administrateur de l'espace de travail reçoit un e-mail lui indiquant que vous demandez que des droits soient attribués à cette personne.

Si vous êtes administrateur d'espace de travail, le message « Ajouter des droits » s'affiche :

• Cliquez sur **Accorder des droits** pour accorder des droits d'accès et de commentaire pour le fichier.

#### <span id="page-22-0"></span>**Répondre à un commentaire**

- **1.** Ouvrez un fichier dans l'BlackBerry Workspaces Viewer et accédez à l'onglet **Commentaires**.
- **2.** Sous le commentaire auquel vous voulez répondre, cliquez dans la zone **Répondre à** et saisissez votre réponse.
- **3.** Saisissez **@** et entrez une adresse e-mail ou un nom pour mentionner quelqu'un.
- **4.** Cliquez sur **Répondre**.

Votre commentaire est déposé. Si vous avez mentionné une personne dans un commentaire, elle en est avertie par e-mail.

Si la personne que vous mentionnez ne possède pas les droits nécessaires pour commenter le fichier, l'administrateur de l'espace de travail reçoit un e-mail lui indiquant que vous demandez que des droits soient attribués à cette personne. Si vous êtes administrateur d'espace de travail, le message « Ajouter des droits » s'affiche.

**5.** Cliquez sur **Accorder des droits** pour accorder des droits d'accès et de commentaire pour le fichier.

#### <span id="page-22-1"></span>**Modifier un commentaire**

- **1.** Ouvrez un fichier dans l'BlackBerry Workspaces Viewer et accédez à l'onglet **Commentaires**.
- **2.** En regard du commentaire à modifier, cliquez sur  $\frac{1}{2}$  > **Modifier**.
- **3.** Modifiez votre commentaire puis cliquez sur **Enregistrer**.

#### <span id="page-22-2"></span>**Supprimer un commentaire**

- **1.** Ouvrez un fichier dans l'BlackBerry Workspaces Viewer et accédez à l'onglet **Commentaires**.
- **2.** En regard du commentaire à supprimer, cliquez sur  $\frac{1}{2}$  > **Supprimer**.
- **3.** Cliquez sur **Supprimer**.

# <span id="page-23-0"></span>**Utilisation des fichiers Workspaces dans les programmes Microsoft Office**

Ouvrez et enregistrez vos fichiers dans BlackBerry Workspaces lorsque vous utilisez les programmes Microsoft Office.

# <span id="page-23-1"></span>**Ouvrir un fichier Microsoft Office**

Cette tâche explique comment ouvrir un fichier Microsoft Word, Excel ou PowerPoint situé dans le dossier Workspaces lorsque vous utilisez un programme Microsoft Office.

**Avant de commencer :** Pour utiliser cette fonctionnalité, Microsoft Office 2013 ou supérieur doit être installé.

Dans le programme Microsoft Office, sélectionnez **Ouvrir** > **Workspaces** > **Ouvrir depuis Workspaces**, et accédez au fichier que vous souhaitez ouvrir dans la fenêtre de l'explorateur. Le fichier est ouvert et tout enregistrement est synchronisé sur le serveur BlackBerry Workspaces.

# <span id="page-23-2"></span>**Enregistrer un fichier Microsoft Office**

Cette tâche explique comment enregistrer et protéger un fichier Microsoft Word, Excel, ou PowerPoint avec BlackBerry Workspaces directement depuis le programme Microsoft Office. Pour les nouveaux fichiers, utilisez la fonctionnalité **Enregistrer sous**. Pour les fichiers existants de BlackBerry Workspaces, utilisez la fonctionnalité **Enregistrer** afin de mettre à jour le fichier figurant déjà dans l'espace de travail ou utilisez la fonctionnalité **Enregistrer sous** pour créer un fichier supplémentaire dans l'espace de travail.

**Avant de commencer :** Pour utiliser cette fonctionnalité, Microsoft Office 2013 ou supérieur doit être installé.

- **1.** Dans le programme Microsoft Office, sélectionnez **Enregistrer** ou **Enregistrer sous** > **Espaces de travail** > **Enregistrer dans Espaces de travail**. Accédez à l'emplacement BlackBerry Workspaces où vous voulez enregistrer le fichier, et sélectionnez-le.
- **2.** Cliquez sur **Enregistrer**. Le fichier est enregistré dans l'espace de travail ou le dossier BlackBerry Workspaces sélectionné.

# <span id="page-24-0"></span>**Expédition de fichiers**

Expédier des fichiers protégés depuis le dossier Workspaces ou via Microsoft Outlook.

# <span id="page-24-1"></span>**Envoyer un fichier protégé**

L'expédition d'un fichier en crée une copie qui peut ensuite être gérée dans vos Fichiers expédiés, accessible par le biais des applications BlackBerry Workspaces Web et mobile. Vous pouvez également expédier une copie d'un fichier depuis Workspaces Viewer. Si vous expédiez un fichier de l'espace de travail de cette façon, une copie est créée et partagée ; le fichier expédié est une nouvelle instance du fichier.

**Remarque :** Cette méthode ne permet pas d'expédier plusieurs fichiers à la fois. Pour expédier plusieurs fichiers, expédiez une pièce jointe protégée via Microsoft Outlook, ou utilisez BlackBerry Workspaces Web Application.

**Avant de commencer :** Pour expédier une copie d'un fichier, vous devez être défini dans votre organisation en tant que « Expéditeur Exchange » et vos droits pour le fichier doivent être définis sur « accès total » et sans filigrane.

- **1.** Effectuez l'une des opérations suivantes :
	- Dans le cas des fichiers du dossier Workspaces, faites un clic droit sur le fichier et sélectionnez **Workspaces** > **Expédier une copie**.
	- Pour les fichiers situés hors du dossier Workspaces, faites un clic droit sur le fichier et sélectionnez **Workspaces** > **Expédier**.
	- Dans Workspaces Viewer, cliquez sur **Y** > Expédier une copie.
- **2.** Dans le camp **À**, commencez à taper les adresses e-mail des destinataires. La fonction de saisie semi-automatique propose des correspondances en cours de saisie. Vous pouvez choisir d'ajouter des utilisateurs individuels (adresse e-mail), une liste de distribution ou un groupe Microsoft Active Directory (si le serveur BlackBerry Workspaces de votre organisation est connecté à un serveur Active Directory).
- **3.** Dans la zone **Objet**, modifiez l'objet de l'e-mail à volonté.
- **4.** Dans la zone message, tapez un message, le cas échéant.
- **5.** Cliquez sur **Paramètres**.
- **6.** Si la case **Exiger que les destinataires se connectent** s'affiche, effectuez une des opérations suivantes :
	- Pour vous assurer que les destinataires se connectent pour accéder au fichier, cochez la case **Exiger que les destinataires se connectent**.
	- Pour autoriser les destinataires à accéder au fichier sans se connecter, cochez la case **Exiger que les destinataires se connectent**.

**Remarque :** Pour plus d'informations sur cette fonction, voir [Exiger que les destinataires se connectent.](#page-34-0)

- **7.** Pour exiger un accusé de réception de lecture pour le fichier, sélectionnez **Exige un accusé de réception de lecture**.
- **8.** Si vous voulez partager vos annotations en même temps que le fichier, cliquez sur **Inclure les annotations**.
- **9.** Si vous voulez autoriser les destinataires à travailler sur les fichiers que vous expédiez, notamment à envoyer une nouvelle version, cliquez sur **Activer collaboration**.

Pour plus d'informations sur la collaboration, voir  $\hat{A}$  propos de la collaboration.

**10.**Dans la liste déroulante **Droits**, sélectionnez les droits voulus :

**Remarque :** Les droits disponibles et leurs valeurs par défaut dépendent de ce qu'a défini l'administrateur pour votre organisation. Vos pouvez définir comme vous le voulez les droits par défaut du destinataire, pour chaque fichier que vous expédiez.

- **Accès total (non suivi)** : Les destinataires peuvent télécharger une version originale ou chiffrée, modifier, copier-coller et imprimer.
- **Gestion avancée des droits : Télécharger protégé, modifier, imprimer, copier** : Les destinataires peuvent télécharger une version chiffrée, modifier, copier-coller et imprimer.
- **Gestion avancée des droits : Télécharger protégé, modifier, imprimer** : Les destinataires peuvent afficher, télécharger une version chiffrée, modifier et imprimer.
- **Gestion avancée des droits : Télécharger protégé et modifier** : Les destinataires peuvent afficher, télécharger une version chiffrée et modifier.
- **Gestion avancée des droits : Télécharger protégé et imprimer** : Les destinataires peuvent afficher, télécharger une version chiffrée et imprimer.
- **Gestion avancée des droits : Télécharger protégé : Afficher** : Les destinataires peuvent afficher et télécharger une version chiffrée.
- **En ligne uniquement : Afficher et imprimer** : Les destinataires peuvent voir les fichiers dans l'afficheur en ligne et imprimer.
- **En ligne uniquement : Afficher** : Les destinataires ne peuvent voir les fichiers que dans l'afficheur en ligne.
- **En ligne uniquement : Affichage Spotlight** : Les destinataires ne peuvent voir les fichiers que dans l'afficheur en ligne, et en mode Spotlight. Dans la vue Spotlight, le texte n'est visible que dans la zone du curseur. Le reste du texte est obscurci.
- **11.**Dans la liste **Expiration du fichier**, définissez l'heure à laquelle le fichier ne sera plus accessible aux destinataires. Sélectionnez une date spécifique, une plage horaire de la liste ou jamais. Si vous sélectionnez **Date spécifique**, sélectionnez dans le calendrier la date souhaitée pour l'expiration de l'accès.
- **12.**Dans la liste **Filigrane**, définissez si le fichier sera affiché avec un filigrane.

**Remarque :** Lorsque les droits des utilisateurs sont définis sur **Accès total**, les filigranes ne sont affichés que sur les fichiers PDF.

**13.**Dans la liste **Commentaire**, sélectionnez si vous voulez donner au(x) destinataire(s) la possibilité d'ajouter ou répondre aux commentaires.

**14.**Dans la liste **Accorder l'accès à**, sélectionnez qui pourra accéder au fichier :

- **Tous** : N'importe qui pourra accéder au fichier.
- **Toute personne dans le domaine du destinataire** : Le fichier sera accessible au destinataire et à quiconque se connecte avec une adresse e-mail dans le même domaine.
- **Destinataires uniquement** : Seuls les destinataires de l'e-mail peuvent accéder au fichier.

#### **15.**Cliquez sur **Envoyer**.

Un message de confirmation s'affiche.

#### **16.**Cliquez sur **Fermer**.

Le fichier est envoyé.

## <span id="page-25-0"></span>**Signer avec DocuSign**

Si vous disposez de capacités d'envoi dans l'espace de travail du fichier que vous partagez et de droits d'accès complets au fichier, vous pouvez partager des fichiers via DocuSign pour demander une signature électronique.

**Remarque :** La capacité de signature avec DocuSign est activée par la politique de l'organisation. Pour plus d'informations, contactez l'administrateur de votre organisation.

**1.** Localisez le fichier que vous voulez expédier pour révision avec DocuSign.

- **2.** Faites un clic droit sur le fichier puis sélectionnez **Workspaces** > **Signer avec DocuSign**.
- **3.** Dans DocuSign, ajoutez des destinataires et préparez le fichier de la façon souhaitée.
- **4.** Lorsque vous êtes prêt, expédiez le fichier.

Lorsque vous avez préparé et expédié les fichiers pour révision avec DocuSign, votre ou vos destinataires reçoivent un e-mail de notification les invitant à vérifier le fichier dans DocuSign. Une fois la révision terminée, une version PDF du fichier vérifié est envoyée automatiquement à l'espace de travail et vous êtes averti par e-mail. Si plusieurs destinataires doivent réviser le fichier, la version révisée n'est disponible qu'une fois que toutes les parties concernées ont terminé la vérification.

### <span id="page-26-0"></span>**Partage de fichiers avec Outlook**

Configurez BlackBerry Workspaces pour Microsoft Outlook afin de protéger les fichiers expédiés avec BlackBerry Workspaces, et définir et gérer les droits, même après l'expédition.

Avant de commencer : vérifiez que le plug-in est activé dans la fenêtre Préférences. Voir [Activer les plug-ins](#page-7-1).

La première fois que vous ouvrez Microsoft Outlook, l'assistant BlackBerry Workspaces vous invite à configurer le plug-in. Ensuite, vous pouvez modifier vos paramètres dans l'onglet **Paramètres** du plug-in BlackBerry Workspaces pour Outlook. Vous pouvez accéder au plug-in depuis le ruban Workspaces.

### <span id="page-26-1"></span>**Configurer BlackBerry Workspaces pour Microsoft Outlook**

Définir quand protéger vos pièces jointes avec BlackBerry Workspaces.

- **1.** Dans Microsoft Outlook, accédez au ruban Workspaces.
- **2.** Cliquez sur **Paramètres**, allez dans l'onglet **Paramètres** et choisissez un des éléments suivants :

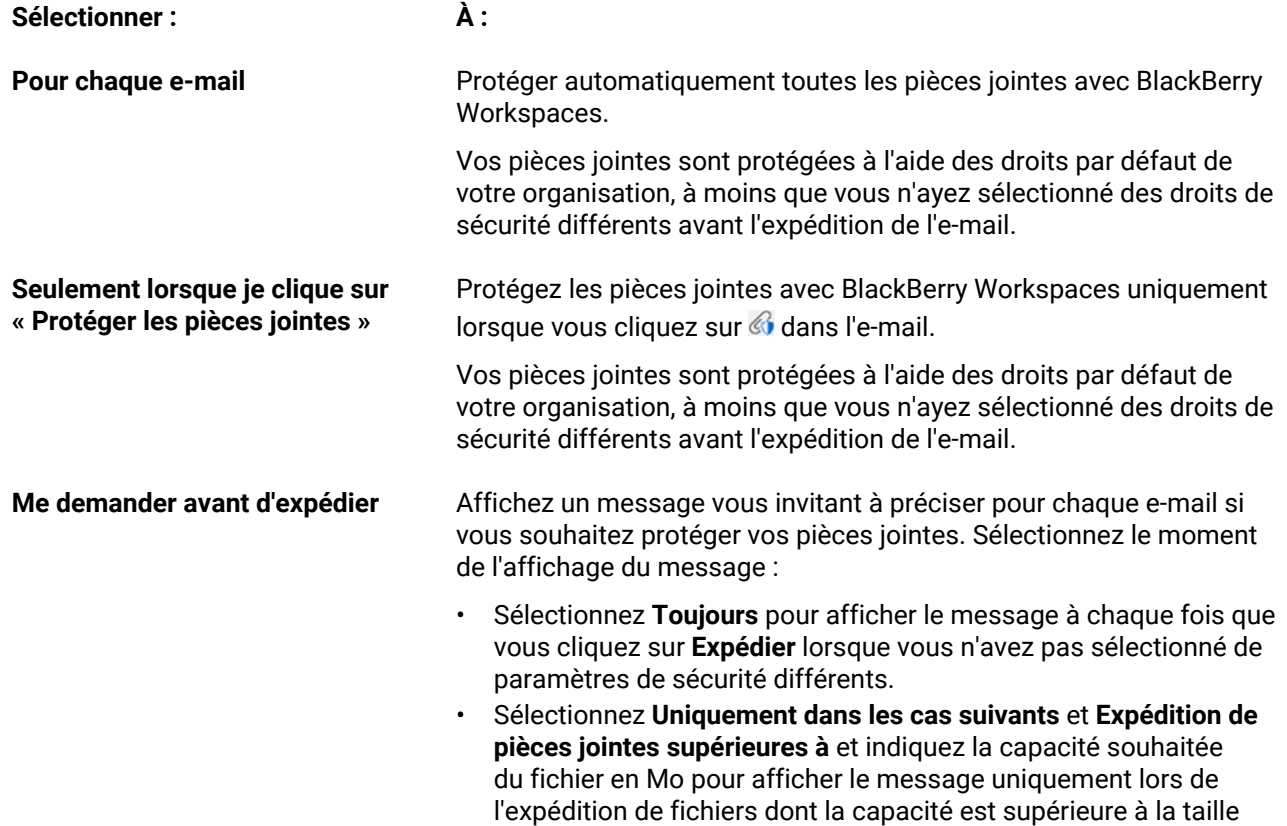

**Sélectionner : À :**

indiquée, et lorsque vous n'avez pas choisi de paramètres de sécurité différents.

• Sélectionnez **Uniquement dans les cas suivants** et **Expédition à des adresses extérieures au domaine de messagerie électronique** pour afficher le message uniquement lors de l'expédition de fichiers à l'extérieur de votre domaine de messagerie et lorsque vous n'avez pas choisi de paramètres de sécurité différents.

**3.** Cliquez sur **OK**.

### <span id="page-27-0"></span>**Envoyer des fichiers plus petits**

Utilisez cette méthode pour expédier des fichiers de 25 Mo maximum. Vous pouvez définir les droits et les paramètres de sécurité pour chaque e-mail. Pour les e-mails suivants, les droits et les paramètres reviendront aux valeurs par défaut pour votre organisation.

**1.** Ouvrez un nouvel e-mail, indiquez un destinataire et joignez un ou plusieurs fichiers.

Selon les paramètres de votre plug-in, le panneau **Définir la sécurité pour cet e-mail** s'affiche à côté de l'e-mail.

**Conseil :** Si ce n'est pas le cas, cliquez sur **C** pour afficher le panneau.

**Remarque :** Les options disponibles dans le panneau **Définir la sécurité pour cet e-mail** dépendent de la configuration de BlackBerry Workspaces dans votre organisation.

- **2.** Effectuez l'une des opérations suivantes :
	- Si vous voulez protéger vos pièces jointes avec BlackBerry Workspaces et modifier les droits de sécurité, effectuez les étapes 3 à 9 ci-dessous.
	- Si vous ne souhaitez pas modifier les paramètres par défaut, cliquez immédiatement sur **Expédier**.
	- Avant l'expédition, si vous avez demandé à être invité à protéger vos pièces jointes avec BlackBerry Workspaces et que vous ne le souhaitez pas, cliquez sur **Expédier non protégé**.
	- Avant l'expédition, si vous avez demandé à être invité à protéger vos pièces jointes avec BlackBerry Workspaces en utilisant les paramètres par défaut et que c'est ce que vous souhaitez, cliquez sur **Expédier protégé**.
	- Avant l'expédition, si vous avez demandé à être invité à protéger vos pièces jointes avec BlackBerry Workspaces et que vous voulez modifier les droits de sécurité, cliquez sur **Définir des droits** et effectuez les étapes 3 à 9 ci-dessous.
- **3.** Si l'option apparaît, sélectionnez & pour vous assurer que vos pièces jointes sont protégées avec BlackBerry Workspaces.
- **4.** Cochez la case **Exiger que les destinataires se connectent** pour obliger les destinataires à se connecter à BlackBerry Workspaces afin d'accéder au fichier.

**Remarque :** Si vous ne cochez pas cette option, les destinataires ont un accès total (sans suivi). Ils peuvent télécharger une version originale ou chiffrée, modifier, copier-coller et imprimer. Pour plus d'informations, voir [Exiger que les destinataires se connectent](#page-34-0).

- **5.** Si vous exigez que les destinataires se connectent, sélectionnez les droits voulus dans la liste des **Droits** :
	- **Accès total (non suivi)** : Les destinataires peuvent télécharger une version originale ou chiffrée, modifier, copier-coller et imprimer.
	- **Gestion avancée des droits : Télécharger protégé, modifier, imprimer, copier** :Les destinataires peuvent télécharger une version chiffrée, modifier, copier-coller et imprimer.
	- **Gestion avancée des droits : Télécharger protégé, modifier, imprimer** :Les destinataires peuvent afficher, télécharger une version chiffrée, modifier et imprimer.
- **Gestion avancée des droits : Télécharger protégé et modifier** :Les destinataires peuvent afficher, télécharger une version chiffrée et modifier.
- **Gestion avancée des droits : Télécharger protégé et imprimer** :Les destinataires peuvent afficher, télécharger une version chiffrée et imprimer.
- **Gestion avancée des droits : Télécharger protégé : Afficher** :Les destinataires peuvent afficher et télécharger une version chiffrée.
- **En ligne uniquement : Afficher et imprimer** :Les destinataires peuvent voir les fichiers dans l'afficheur en ligne et imprimer.
- **En ligne uniquement : Afficher** :Les destinataires ne peuvent voir les fichiers que dans l'afficheur en ligne.
- **En ligne uniquement : Affichage Spotlight** : Les destinataires ne peuvent voir les fichiers que dans l'afficheur en ligne, et en mode Spotlight.Dans la vue Spotlight, le texte n'est visible que dans la zone du curseur. Le reste du texte est obscurci.
- **6.** Si vous exigez que les destinataires se connectent, dans la liste **Filigrane**, définissez si le fichier sera affiché avec un filigrane.

**Remarque :** Lorsque les droits sont définis sur **Accès total**, les filigranes ne sont affichés que sur les fichiers PDF.

- **7.** Si vous exigez que les destinataires se connectent, dans la liste **Expiration du fichier**, définissez l'heure à laquelle le fichier ne sera plus accessible aux destinataires. Sélectionnez une date spécifique, une plage horaire de la liste ou jamais. Si vous sélectionnez Date spécifique, sélectionnez la date voulue dans le calendrier.
- **8.** Si vous exigez que les destinataires se connectent, dans la liste **Accorder l'accès à**, sélectionnez qui pourra accéder au fichier :
	- **Tous** : N'importe qui pourra accéder au fichier.
	- **Domaine d'e-mail du destinataire** : Le fichier sera accessible au destinataire et à quiconque se connecte avec une adresse e-mail dans le même domaine.
	- **Destinataires uniquement** : Seuls les destinataires de l'e-mail peuvent accéder au fichier.
- **9.** Si vous voulez autoriser les destinataires à utiliser les fichiers que vous expédiez, notamment à envoyer une nouvelle version, cliquez sur **Activer collaboration**.

**10.**Cliquez sur **Envoyer**.

### <span id="page-28-0"></span>**Expédier des fichiers plus gros**

Cette fonction n'est disponible que si elle a été activée par l'administrateur de votre organisation. Une fois qu'elle est activée, utilisez-la pour joindre, protéger et partager des fichiers dépassant 25 Mo.

- **1.** Ouvrez un nouvel e-mail et indiquez un destinataire.
- **2.** Dans l'onglet **Message** de la barre d'outils de votre éditeur de messagerie électronique, cliquez sur .
- **3.** Naviguez et sélectionnez le gros fichier.
- **4.** Si nécessaire, modifiez les droits de sécurité par défaut des e-mails. Pour plus d'informations, voir [Envoi de](#page-27-0) [fichiers de petite taille.](#page-27-0)
- **5.** Cliquez sur **Envoyer**.

### <span id="page-28-1"></span>**À propos de la collaboration**

Collaborer sur des fichiers que vous expédiez via Microsoft Outlook avec BlackBerry Workspaces pour Windows.

Lorsque vous partagez des fichiers, cliquez sur **Activer collaboration** pour collaborer avec d'autres personnes. Vos destinataires peuvent modifier le fichier (s'ils disposent des droits adéquats) et partager la nouvelle version avec tous les destinataires. De plus, vous pouvez surveiller l'activité sur les fichiers expédiés en ouvrant le panneau d'Activité du fichier dans Outlook.

Lorsque vous avez cliqué sur **Expédier**, vos destinataires peuvent collaborer sur les fichiers comme suit :

- Annoter et modifier le fichier en ligne avec l'afficheur en ligne ou dans Office Online
- Ouvrir, modifier en local et enregistrer directement dans Office à l'aide de la fonction d'enregistrement dans BlackBerry Workspaces
- Télécharger le fichier et apporter des modifications en local puis joindre et protéger le fichier dans une réponse au message initial. Les modifications sont enregistrées dans BlackBerry Workspaces
- Envoyer une nouvelle version du fichier reçu dans la boîte de réception BlackBerry Workspaces Web Application

Vous pouvez collaborer sur le fichier comme suit :

- Ajouter des destinataires au fichier expédié via BlackBerry Workspaces Web Application, ce qui revient à élargir le groupe de personnes qui peuvent travailler sur le fichier.
- Créer un nouvel e-mail contenant la même pièce jointe dans Outlook ou expédier une copie du fichier via BlackBerry Workspaces Web Application pour créer une version séparée du fichier pour collaborer avec une personne ou un groupe différent.

Toute opération effectuée sur le fichier apparaît dans l'onglet Activités du fichier de BlackBerry Workspaces pour l'e-mail sélectionné. Utiliser les menus contextuels pour télécharger ou afficher la version la plus récente du fichier.

**Conseil :** Pour plus d'informations sur la gestion de la collaboration dans BlackBerry Workspaces Web Application, voir le *Guide utilisateur BlackBerry Workspaces Web Application*.

### <span id="page-29-0"></span>**Collaborer sur des fichiers**

Cette tâche décrit le workflow de collaboration sur des fichiers partagés. Suivez les instructions pour réexpédier un fichier partagé modifié via Microsoft Outlook et qui vous a été expédié avec la collaboration activée.

- **1.** Cliquez sur **Répondre** ou **Repondre à tous** à l'e-mail reçu avec le fichier partagé.
- **2.** Joignez votre version mise à jour du fichier. Vérifiez que le nom de fichier est identique à celui du fichier partagé initial.
- **3.** Protégez la pièce jointe avec BlackBerry Workspaces. Pour obtenir des instructions, voir [Envoyer des fichiers](#page-27-0) [plus petits](#page-27-0).
- **4.** Cliquez sur **Envoyer**.

Le fichier est envoyé à BlackBerry Workspaces en tant que nouvelle version du fichier partagé initial. Vos destinataires peuvent accéder au fichier et collaborer dessus.

Pour plus d'informations sur la collaboration, voir  $\dot{A}$  propos de la collaboration.

Pour plus d'informations sur le suivi des activités du fichier, voir [Suivre la collaboration.](#page-29-1)

### <span id="page-29-1"></span>**Suivre la collaboration**

Ouvrez le panneau BlackBerry Workspaces **Activités du fichier** pour suivre les actions effectuées sur les fichiers expédiés avec la fonction de collaboration activée.

- **1.** Dans Microsoft Outlook, sélectionnez l'e-mail expédié ou reçu avec la fonction de collaboration activée.
- **2.** Dans le ruban **Accueil**, cliquez sur **Activités du fichier**. Le panneau Activités du fichier s'affiche avec le détail des activités effectuées sur le fichier.
- **3.** Pour afficher la version la plus récente du fichier, cliquez sur **Afficher** sous n'importe laquelle des activités du fichier.
- **4.** Pour télécharger la version la plus récente du fichier, cliquez sur **Télécharger** sous n'importe laquelle des activités du fichier.

**5.** Lorsque la liste des activités est jointe, par exemple en présence de plusieurs pièces jointes, cliquez sur **Plus** pour afficher toutes les activités.

# <span id="page-31-0"></span>**À propos des rôles et droits de l'utilisateur**

Des rôles utilisateur et droits sont définis pour chaque groupe de l'espace de travail et pour les destinataires des fichiers partagés.

# <span id="page-31-1"></span>**À propos des membres d'un espace de travail**

Les membres d'un espace de travail peuvent être ajoutés individuellement et recevoir un rôle ou un ensemble de droits. Ils peuvent aussi être organisés en groupes, avec un rôle et un ensemble de droits pour ce groupe. Les membres peuvent accéder à tous les dossiers et fichiers de l'espace de travail, sauf si l'administrateur BlackBerry Workspaces de l'espace de travail de votre organisation en décide autrement. Les membres sont spécifiques à un espace de travail, et leurs droits pour l'un de ces espaces ne leur donnent pas accès à d'autres espaces de travail ni à leurs dossiers et fichiers.

# <span id="page-31-2"></span>**À propos des rôles**

Utilisez des rôles pour déterminer les capacités de gestion des utilisateurs dans un espace de travail ou dossier. Définissez des rôles lorsque vous créez un espace de travail, et modifiez ou supprimez des rôles plus tard en modifiant l'accès.

Il existe trois rôles standard avec des capacités prédéfinies. Les organisations configurées pour créer des rôles personnalisés peuvent proposer d'autres rôles, avec des capacités uniques.

Les rôles standard sont décrits ici :

#### **Administrateurs**

Les administrateurs d'espace de travail ont un contrôle total sur l'espace de travail, les dossiers et les fichiers (envoi, téléchargement, déplacement, suppression, etc.). Les administrateurs peuvent aussi gérer les groupes et utilisateurs de l'espace de travail. Par défaut, le créateur de l'espace de travail est ajouté au groupe Administrateurs.

#### **Contributeurs**

Les contributeurs effectuent les actions suivantes :

- Au niveau du dossier : ajouter et supprimer des dossiers, déplacer des fichiers entre dossiers et déplacer et renommer des dossiers.
- Au niveau du fichier : envoyer, déplacer, renommer et déplacer des fichiers.

#### **Visiteurs**

Les visiteurs peuvent accéder aux fichiers de l'espace de travail en fonction de leurs droits. Ils ne peuvent pas envoyer des fichiers dans les espaces de travail. Les droits par défaut des visiteurs pour les fichiers sont définis par l'administrateur de votre organisation.

# <span id="page-32-0"></span>**À propos des droits**

Utilisez les droits pour définir les droits d'accès des utilisateurs aux fichiers de l'espace de travail. Plusieurs ensembles de droits sont disponibles, selon le paramétrage effectué par l'administrateur BlackBerry Workspaces de votre organisation en accord avec le mode Enterprise défini dans l'organisation.

### <span id="page-32-1"></span>**Ensembles de droits disponibles**

#### **Accès total**

Les utilisateurs bénéficiant de droits d'accès complets peuvent effectuer toutes les actions dans BlackBerry Workspaces.

#### **Gestion avancée des droits**

Les droits **Gestion avancée des droits** (protégé contre le téléchargement) ne sont disponibles que pour les modes BlackBerry Workspaces Enterprise ES et BlackBerry Workspaces Enterprise ES (Limiter accès total).

Le tableau suivant précise les droits qui correspondent à chaque niveau de gestion avancée des droits.

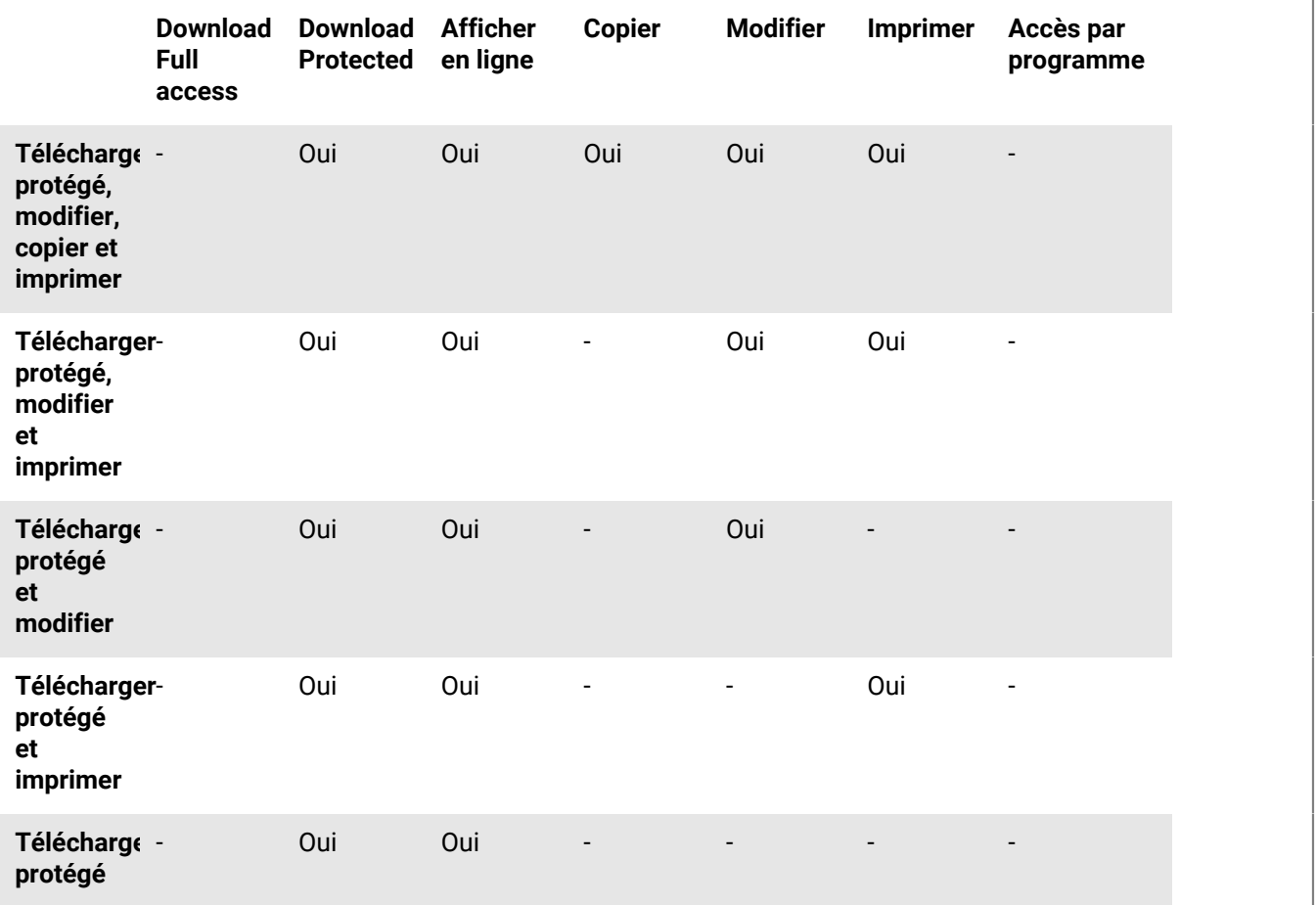

**En ligne uniquement**

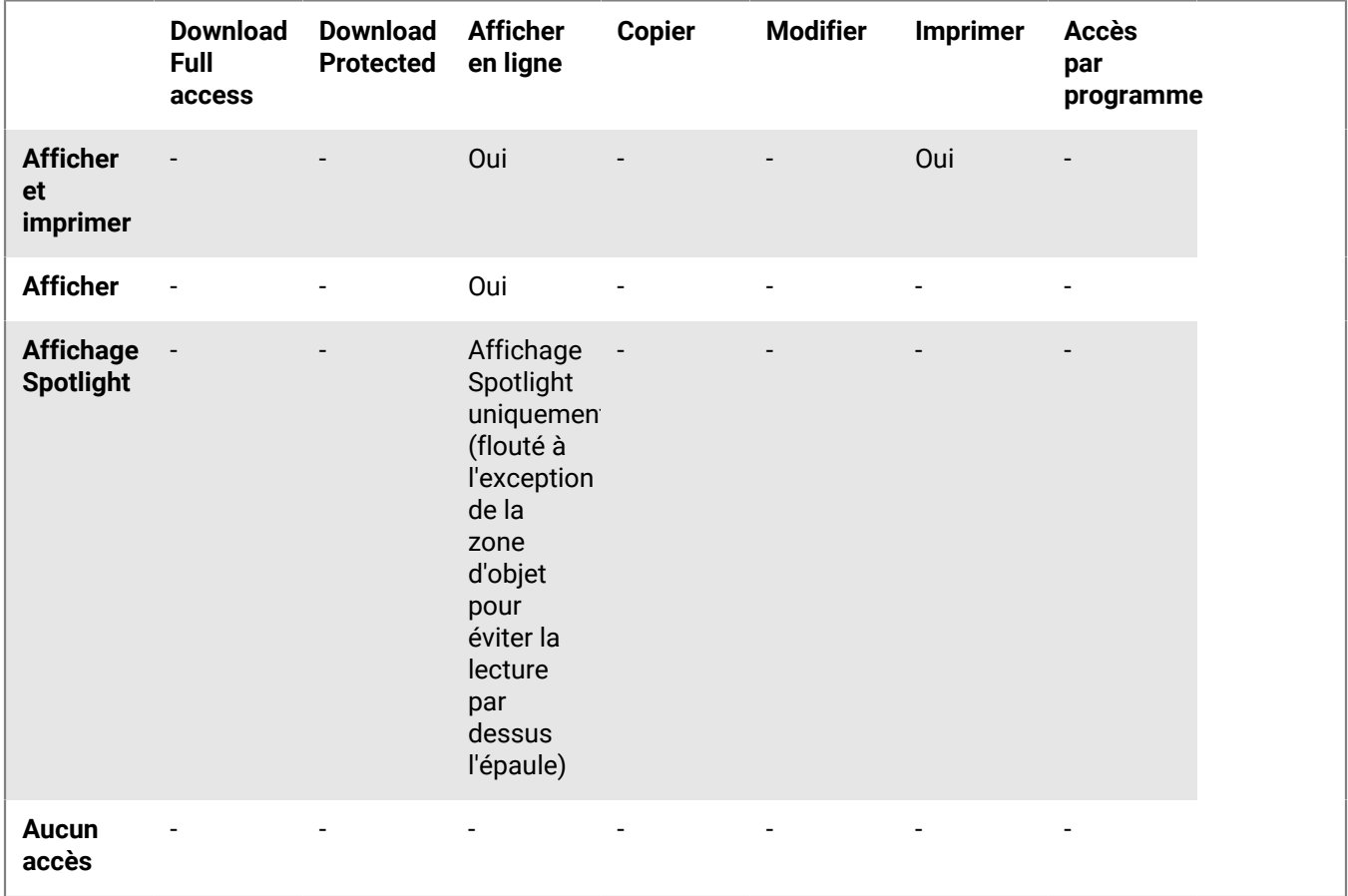

# <span id="page-33-0"></span>**À propos de la personnalisation de l'accès aux dossiers ou fichiers**

Les entités (individus, groupes ou membres d'un domaine d'e-mail) peuvent accéder aux dossiers et fichiers de l'espace de travail en fonction des droits que vous avez sélectionnés.

Les droits peuvent être adaptés en appliquant différents niveaux de droits. Lors de l'ajout de nouvelles entités, vous pouvez aussi sélectionner si vous voulez leur donner accès à tous les dossiers et sous-dossiers de l'espace de travail, ou les ajouter uniquement à l'élément sélectionné et à tout élément secondaire héritant des droits.

Si vous choisissez de n'autoriser que certaines entités à accéder à un dossier ou fichier, ceci crée des héritages brisés avec l'espace de travail ou le dossier parent, et l'élément est marqué d'une chaîne brisée ; ...

Si vous choisissez d'accorder les droits uniquement à un dossier et aux éléments secondaires qui héritent des droits, ceci crée des héritages brisés pour le dossier et pour tout élément enfant. Tous les sous-dossiers ou fichiers de ce dossier hériteront des droits définis pour ce dossier.

Si vous choisissez d'accorder des droits à un dossier et à ses éléments secondaires, ceci prévaudra sur l'héritage brisé de tous les sous-dossiers et éléments enfants du dossier.

### <span id="page-34-0"></span>**Exiger que les destinataires se connectent**

Les organisations qui permettent aux utilisateurs de partager des fichiers sans que le destinataire ne se connecte (partage simple) peuvent choisir de donner aux utilisateurs le choix d'exiger que leurs destinataires se connectent pour accéder aux fichiers expédiés. Si votre organisation a activé le partage simple et vous a permis de choisir si vos destinataires doivent ou non se connecter, la case **Exiger que les destinataires se connectent** est affichée dans les fenêtres Expédier un fichier protégé et Sécurité des e-mails BlackBerry Workspaces .

Cochez la case **Exiger que les destinataires se connectent** pour obliger les destinataires à se connecter à BlackBerry Workspaces afin de recevoir le fichier. Lorsque la case est cochée, le lien BlackBerry Workspaces Exiger que les destinataires se connectent **Gestion des droits du destinataire** est affiché dans la fenêtre Expédier un fichier protégé. Cliquez sur **Gestion des droits du destinataire** pour définir les droits d'accès du destinataire au fichier.

Décochez la case **Exiger que les destinataires se connectent** pour que les destinataires ne soient pas contraints de se connecter pour accéder au fichier.

Lorsque la case est décochée, les utilisateurs reçoivent un lien leur donnant accès à la version originale du fichier envoyé. Ils peuvent télécharger le fichier et son utilisation ne fait l'objet d'aucun suivi ou limitation. Dans ce cas, l'accès au fichier est suivi par BlackBerry Workspaces via l'adresse e-mail de l'utilisateur lorsqu'il se connecte à BlackBerry Workspaces; or under the alias "anonymous" if the user is not authenticated.

Une fois le fichier partagé sans que le destinataire n'ait eu à se connecter, vous ne pouvez plus modifier ses droits pour le fichier. Si vous avez besoin de révoquer l'accès des destinataires du fichier, vous devez supprimer le fichier de vos éléments expédiés, via BlackBerry Workspaces Web Application.

# <span id="page-35-0"></span>**Contact de l'assistance**

Si vous rencontrez un problème, vous pouvez :

- [Accès au Centre d'aide](#page-35-1) pour accéder au portail d'assistance BlackBerry afin d'y rechercher de l'aide
- [Signaler un problème](#page-35-2) pour générer des fichiers journaux afin de les expédier à l'assistance

# <span id="page-35-1"></span>**Accès au Centre d'aide**

• Faites un clic droit sur l'icône Workspaces de la barre de tâches et sélectionnez **Aide** > **Centre d'aide**. Le portail d'assistance en ligne est affiché pour vous permettre d'y recherche de l'aide.

### <span id="page-35-2"></span>**Signaler un problème**

- **1.** Faites un clic droit sur l'icône Workspaces de la barre de tâches et sélectionnez **Aide** > **Signaler un problème**. Un e-mail est ouvert, adressé au service d'assistance.
- **2.** Vérifiez que votre adresse e-mail affichée est correcte.
- **3.** Dans la zone **Description**, saisissez une description.
- **4.** Cliquez sur **Sélectionner un fichier** pour ajouter des captures d'écran de 3 Mo maximum par fichier, si nécessaire.
- **5.** Effectuez l'une des opérations suivantes :
	- Cliquez sur **Expédier** pour générer des fichiers journaux et ouvrir un courrier dans votre application de messagerie par défaut et signaler le problème. Expédiez l'e-mail de la façon habituelle.
	- Cliquez sur **Enregistrer** pour générer les fichiers journaux et les enregistrer. Enregistrez les fichiers journaux de la manière habituelle.

# <span id="page-36-0"></span>**Avis juridique**

© 2018 blackBerry Limited. Marques de commerce, y compris mais non limité à BLACKBERRY, BBM, BES, Design de l'emblème, l'ATHOC, MOVIRTU et SECUSMART sont des marques commerciales ou déposées de BlackBerry Li férieure, ses filiales ou les filiales, utilisées sous licence et les droits exclusifs de ces marques sont expressément réservés. Toutes les autres marques sont la propriété de leurs propriétaires respectifs.

Adobesont des marques commerciales ou des marques déposées d'Adobe Systems Incorporated aux États-Unis et/ou dans d'autres pays. Apple App Store, iPad, Mac OS, et Safari sont des marques commerciales d'Apple Inc. Android, Google Chrome, et Google Play sont des marques déposées de Google Inc. DocuSign is a trademark of DocuSign, Inc. in the United States and/or other countries. iOS est une marque déposée de Cisco Systems, Inc. et/ou de ses filiales aux États-Unis et dans certains autres pays. iOS® est utilisé sous licence par Apple Inc. Microsoft Active Directory, Internet Explorer, Microsoft Excel, Microsoft Office, Microsoft Outlook, Microsoft PowerPoint, Microsoft SharePoint, Microsoft Windows, et Microsoft Word sont soit des marques déposées ou des marques déposées de Microsoft Corporation aux États-Unis et/ou autres pays. Mozilla Firefox Mozilla est une marque commerciale de Mozilla Foundation. "LibreOffice", concédé sous la licence Mozilla Public License v2.0, est une marque déposée de ses propriétaires enregistrés. Elle est utilisée comme marque déposée dans un ou plusieurs pays. Toutes les autres marques sont la propriété de leurs propriétaires respectifs.

Cette documentation incluant tous les documents incorporés par renvoi dans les présentes comme documentation fournis ou mis à la disposition sur le site Web de BlackBerry fourni ou mis à la disposition « Tel quel » et « Selon disponibilité » et sans condition, garantie, représentation, endossement ou garantie d'aucune sorte par BlackBerry Limited et ses affiliés entreprises (« BlackBerry ») et BlackBerry n'assume aucune responsabilité pour toute typographiques, techniques ou autres inexactitudes, erreurs ou omissions dans cette documentation. Afin de protéger des informations exclusives et confidentielles de BlackBerry ou les secrets commerciaux, cette documentation peut décrire certains aspects de la technologie BlackBerry dans généralisée des termes. BlackBerry réserve le droit de modifier périodiquement les informations contenues dans cette documentation. Cependant, BlackBerry ne prend aucun engagement de telles modifications, mises à jour, améliorations ou autres ajouts apportés à cette documentation vous fournir en temps opportun ou à al l.

Cette documentation peut contenir des références à des tiers des sources d'information, matériel, logiciels, produits ou services, y compris les composants et du contenu tel que du contenu protégé par droit d'auteur et/ou de tiers sites Web (collectivement le « Third Party Products et Services »). BlackBerry ne contrôle pas et n'est pas responsable de n'importe quel tiers de produits et de Services y compris, sans limitation du contenu, exactitude, la conformité du droit d'auteur, compatibilité, performance, fiabilité, légalité, de chaibi, liens ou tout autre aspect des Services et des produits de tiers. L'inclusion d'une référence aux Services et produits tiers dans cette documentation n'implique pas l'endossement par BlackBerry de tiers et de Services ou de la tierce partie en quelque sorte.

SAUF DANS LA MESURE EXPRESSÉMENT INTERDITE PAR LA LOI APPLICABLE DANS VOTRE JURIDICTION, TOUTES LES CONDITIONS, ENDOSSEMENTS, GARANTIES, REPRÉSENTATIONS OU GARANTIES DE TOUTE SORTE, EXPRESSE OU IMPLICITEMENT, Y COMPRIS, SANS LIMITATION, LES CONDITIONS, AVENANTS, GARANTIES, REPRÉSENTATIONS OU GARANTIES DE DURABILITÉ, D'ADÉQUATION À UN USAGE PARTICULIER OU L'UTILISATION, VALEUR MARCHANDE, LA QUALITÉ MARCHANDE, QUALITÉ DE NON-CONTREFACON, SATISFAISANTE, OU TITRE OU DÉCOULANT D'UNE LOI OU UNE COUTUME OU UNE CONDUITE HABITUELLE OU L'USAGE DE COMMERCE, OU LIÉS À LA DOCUMENTATION OU SON UTILISATION, OU LA PERFORMANCE OU L'INEXÉCUTION DE TOUT LOGICIEL, MATÉRIEL, SERVICE, OU TOUT TIERS PRODUITS ET SERVICES MENTIONNÉS AUX PRÉSENTES, SONT ICI EXCLUES. VOUS POUVEZ AVOIR AUSSI D'AUTRES DROITS QUI VARIENT SELON L'ÉTAT OU LA PROVINCE. CERTAINES JURIDICTIONS N'AUTORISENT PAS L'EXCLUSION OU LA LIMITATION DES GARANTIES IMPLICITES ET CONDITIONS. IMPLICITES DANS LA MESURE PERMISE PAR LA LOI, LES GARANTIES OU CONDITIONS RELATIVES À LA DOCUMENTATION DANS LA MESURE OÙ ILS NE PEUVENT ÊTRE EXCLUES COMME ENSEMBLE DEHORS AU-DESSUS, MAIS PEUVENT ÊTRE LIMITÉES, SONT LIMITÉES À QUATRE-VINGT-DIX 90 JOURS À PARTIR DE LA DATE QUE VOUS AVEZ ACQUIS TOUT D'ABORD LA DOCUMENTATION OU LA ORDRE DU JOUR QUI FAIT L'OBJET DE LA RÉCLAMATION.

DANS LA MESURE MAXIMALE PERMISE PAR LA LOI APPLICABLE DANS VOTRE JURIDICTION, EN AUCUN CAS BLACKBERRY SERA RESPONSABLE POUR TOUT TYPE DE DOMMAGES LIÉS À CETTE DOCUMENTATION OU SON UTILISATION, OU LA PERFORMANCE OU L'INEXÉCUTION DE TOUT LOGICIEL, MATÉRIEL, SERVICE, OU TOUT TIERS PRODUITS ET SERVICES MENTIONNÉS AUX PRÉSENTES Y COMPRIS SANS LIMITATION LES DOMMAGES SUIVANTS : DOMMAGE DIRECT, CONSÉCUTIF, EXEMPLAIRE, FORTUIT, INDIRECT, SPÉCIAL, PUNITIF OU AGGRAVÉE, DOMMAGES-INTÉRÊTS POUR PERTE DE PROFITS OU DE REVENUS, ÉCHEC DE RÉALISER TOUT PRÉVU DES ÉCONOMIES, INTERRUPTION D'ACTIVITÉ, PERTES D'INFORMATIONS COMMERCIALES, PERTE D'OPPORTUNITÉ COMMERCIALE, DE CORRUPTION OU DE PERTE DE DONNÉES, PANNES POUR TRANSMETTRE OU RECEVOIR N'IMPORTE QUEL DA TA, PROBLÈMES LIÉS À TOUTES LES APPLICATIONS UTILISANT EN CONJONCTION AVEC BLACKBERRY PRODUITS OU SERVICES, DURÉE D'INDISPONIBILITÉ DES COÛTS, PERTE D'USAGE DU BLACKBERRY, PRODUITS, SERVICES OU TOUTE PARTIE DE CELLE-CI OU DE TOUT SERVICE DE TEMPS D'ANTENNE, COÛT DE MARCHANDISES DE REMPLACEMENT, LES COÛTS DE COUVERTURE, INSTALLATIONS OU SERVICES, COÛT DU CAPITAL OU AUTRES PERTES PÉCUNIAIRES SEMBLABLES, SI CES DOMMAGES ONT ÉTÉ PRÉVUES OU IMPRÉVUES, ET MÊME SI LE BLACKBERRY A ÉTÉ AVISÉ DE LA DEMAND Y DE TELS DOMMAGES.

DANS LA MESURE MAXIMALE PERMISE PAR LA LOI APPLICABLE DANS VOTRE JURIDICTION, BLACKBERRY N'AURA AUCUNE AUTRE OBLIGATION, OBLIGATION OU RESPONSABILITÉ QUE CE SOIT EN CONTRAT, UN TORT, OU AUTREMENT VOUS Y COMPRIS TOUTE RESPONSABILITÉ POUR NÉGLIGENCE OU STRICT RESPONSABILITÉ CIVILE.

LES LIMITATIONS ET EXCLUSIONS CI-DESSUS SERONT APPLIQUENT : (A) INDÉPENDAMMENT DE LA NATURE DE LA CAUSE D'ACTION, DEMANDE OU ACTION PAR VOUS, Y COMPRIS MAIS NON LIMITÉ À B PORTÉE DE CONTRAT, NÉGLIGENCE, RESPONSABILITÉ DÉLICTUELLE, RESPONSABILITÉ STRICTE OU TOUTE AUTRE THÉORIE JURIDIQUE ET DOIVENT SURVIVRE À UNE INEXÉCUTION FONDAMENTALE OU BRE DOULEURS OU L'ÉCHEC DE L'OBJECTIF ESSENTIEL DU PRÉSENT ACCORD OU DE TOUTE MESURE CORRECTIVE QU'IL CONTIENT ; ET (B) À BLACKBERRY ET SES SOCIÉTÉS AFFILIÉES, LEURS SUCCESSEURS, LES AYANTS DROIT, LES AGENTS, LES FOURNISSEURS (Y COMPRIS LES TEMPS D'ANTENNE SERVICE P ROVIDERS), DISTRIBUTEURS DE BLACKBERRY (Y COMPRIS LES FOURNISSEURS DE SERVICES DE TEMPS D'ANTENNE) AGRÉÉS ET LEURS DIRECTEURS RESPECTIFS, EMPL OYEES ET LES ENTREPRENEURS INDÉPENDANTS.

OUTRE LES LIMITATIONS ET EXCLUSIONS VISÉES CI-DESSUS, EN AUCUN CAS, N'IMPORTE QUEL DIRIGEANT, EMPLOYÉ, AGENT, DISTRIBUTEUR, FOURNISSEUR, ENTREPRENEUR INDÉPENDANT DE BLACKBERRY OU TOUT AFFILIÉ DE BLACKBERRY A TOUTE RESPONSABILITÉ DÉCOULANT D'OU LIÉS À LA DOCUMENTATION.

Avant de souscrire pour, installant ou utilisant des produits tiers et les Services, il est de votre responsabilité de vous assurer que votre fournisseur de service de temps d'antenne a accepté de prend en charge toutes leurs fonctionnalités. Certains fournisseurs de services de temps d'antenne ne pourraient pas offrir fonctionnalité de navigation Internet avec un abonnement à le BlackBerry® Interne t Service. Vérifiez auprès de votre fournisseur de services pour la disponibilité, des arrangements, des plans de service et des caractéristiques de l'itinérance. Installation ou l'utilisation des Services et produits tiers avec les produits et les services de BlackBerry peut exiger un ou plusieurs brevets, marque, droit d'auteur, ou d'autres licences afin d'éviter la contrefaçon ou violation des droits de tiers. Vous êtes seul responsable de déterminer s'il faut utiliser des produits tiers, et Services, si les licences de tiers sont tenus de le faire. Si vous êtes responsable de l'acquisition. Vous ne devriez pas installer ou utiliser les Services et produits tiers jusqu'à ce que toutes les autorisations nécessaires ont été acquis. Tous les produits de tiers et les Services qui sont fournis avec les produits et les services de BlackBerry sont fournis à titre utilitaire à vous et sont fournis « Tel quel » avec aucune conditions implicites ou explicites, endossements, garanties, représentations ou garantie d'aucune genre de BlackBerry et BlackBerry n'assume aucune responsabilité quelle qu'elle soit, en relation avec celui-ci. Votre utilisation des Services et des produits de tiers est régie par et sous réserve de vous acceptant les conditions de licen séparé SSE et autres accords applicables s'y rapportant avec les tierces parties, sauf dans la mesure expressément couverte par une licence ou d'autre accord avec BlackBerry.

Les conditions d'utilisation de tout produit BlackBerry ou service figurent dans une licence distincte ou de toute autre entente avec BlackBerry applicables s'y rapportant. RIEN DANS LA PRÉSENTE DOCUMENTATION VISE

À REMPLACER TOUTE ENTENTE ÉCRITE EXPRESSE OU GARANTIES FOURNIES PAR BLACKBERRY POUR UNE PARTIE DE N'IMPORTE QUEL BLACKBERRY PRODUIT OU SERVICE AUTRE QUE DE CETTE DOCUMENTATION.

BlackBerry Enterprise Software intègre certains logiciels de tierce partie. La licence et les informations de copyright associées à ce logiciel est disponible à[http://Worldwide.BlackBerry.com/legal/thirdpartysoftware.jsp](http://worldwide.blackberry.com/legal/thirdpartysoftware.jsp).

BlackBerry Limited 2200, Avenue University est Waterloo, Ontario Canada N2K 0 a 7 BlackBerry UK Limited 200 Bath Road Slough, Berkshire SL1 3XE United Kingdom publié au Canada